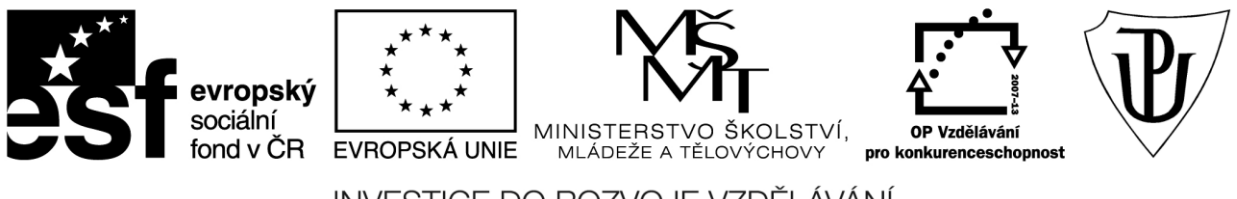

INVESTICE DO ROZVOJE VZDĚLÁVÁNÍ Moderní učitel CZ.1.07/1.3.00/51.0041

# **Univerzita Palackého v Olomouci**

Pedagogická fakulta

# **Použití dotykového zařízení v společenskovědních oborech na základních a středních školách**

PhDr. Jan Lavrinčík, DiS., Ph.D.

Olomouc 2015

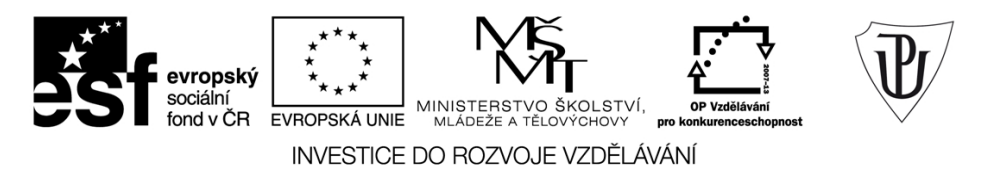

Publikace vznikla v rámci ESF projektu "Moderní učitel" s registračním číslem CZ.1.07/1.3.00/51.0041, který je spolufinancován Evropským sociálním fondem a státním rozpočtem České republiky.

Recenzenti: PhDr. PaedDr. Jiří Dostál, Ph.D. Mgr. Vít Paszto Ing. Jiří Štencl

1. vydání

Neoprávněné užití tohoto díla je porušením autorských práv a může zakládat občanskoprávní, správněprávní, popř. trestněprávní odpovědnost.

© Milan Klement, 2015 © Univerzita Palackého v Olomouci, 2015

**ISBN 978-80-244-4561-8** 

# **Obsah**

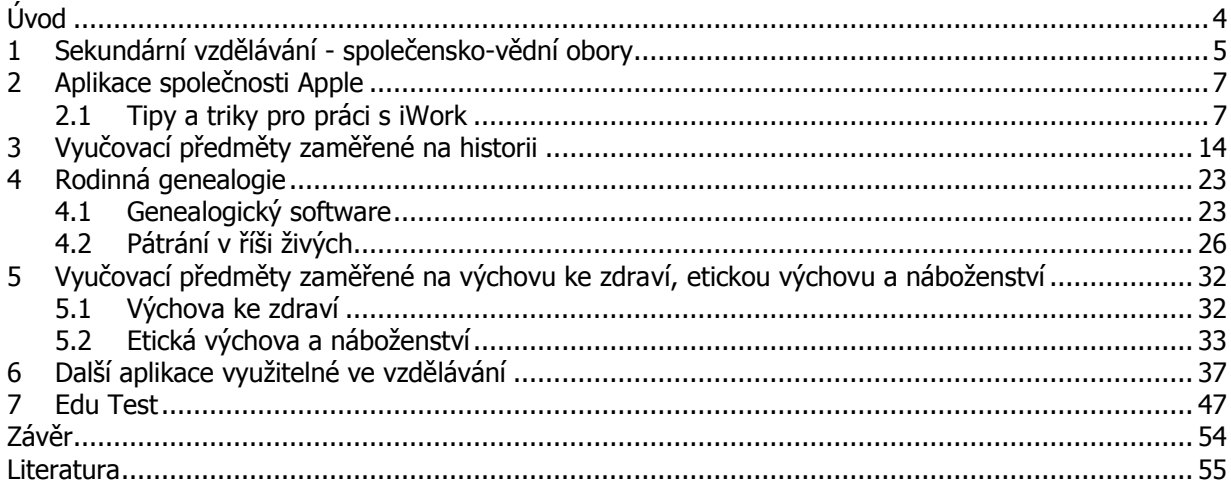

# <span id="page-3-0"></span>**Úvod**

Vážené čtenářky/vážení čtenáři,

studijní opora použití dotykového zařízení ve vzdělávání společensko-vědních oborů, jak už vyplývá z názvu, se zaměří na použití dotykového tabletu v předmětech jako například dějepis, občanská výchova, výchova ke zdraví nebo náboženství.

Společensko-vědní vzdělávání v rámci sekundárního vzdělávání zahrnuje komplex různých témat a problémů. Některé z nich se pokusíme pokrýt aplikacemi pro dotykové tablety Apple iPad u některých témat, ale stále zůstává velký prostor pro vznik aplikací nových. Jeden z problémů na které jsme v rámci této oblasti narazili je nízký počet aplikací v dějepise a společenských vědách a jejich zaměření. V App Store v době psaní skripta není mnoho aplikací k výuce historie a zejména chybí české aplikace, které by se zabývaly oblastí československých a českých dějin. Také aplikace pro občanskou výchovu, etickou výchovu a náboženství by si zasloužily větší pozornost českých vývojářů. Částečně se tento handicap snaží pokrýt aplikace obsahující naskenované knihy s přidanými interaktivními prvky.

V rámci této studijní opory se budeme nejprve věnovat stručné analýze RVP (Rámcového vzdělávacího programu), abychom mohli cíleně doporučit vhodné aplikace pro danou věkovou skupinu. Dále navážeme na první studijní oporu zaměřenou na operační systém iOS 8 a kancelářský balíček iWork a pokusíme se ji doplnit o tipy a triky pro použití ve vzdělávání společensko-vědních oborů.

Autor

# <span id="page-4-0"></span>**1 Sekundární vzdělávání - společensko-vědní obory**

# **Cíle**

- Analyzovat vzdělávací předměty zaměřené na společensko-vědní obory v rámci sekundárního vzdělávání.
- Na základě analýzy vybrat vhodné učební celky pro aplikaci dotykových tabletů ve vzdělávání.

# **Průvodce studiem**

Rámcový vzdělávací program pro základní vzdělávání s přílohou upravující vzdělávání žáků s lehkým mentálním postižením vydaný v roce 2005 VÚP v Praze definuje v současné době rámcové oblasti vzdělávání v rámci primárního a nižšího sekundárního vzdělávání (RVP, 2013). Rámcové vzdělávací programy pro gymnázia prohlubují tato témata dále, jelikož se jedná o informační kapitolu, která slouží k výběru a doporučení dostupných aplikací, nebudeme dělat samostatnou analýzu RVP pro gymnázia a SOŠ (střední odborné školy).

## **ČLOVĚK A SPOLEČNOST**

### **DĚJEPIS**

**Počátky lidské civilizace:** mít představu o rozdílných způsobech života, popsat pravěká zvířata, způsoby lovu, předměty.

**Nejstarší civilizace - starověk:** popsat život v nejstarších civilizacích, dějiny a vývoj území a států.

**Středověk a křesťanství:** základní poznatky o počátcích českého státu, úloha a postavení církve, rozkvět v době přemyslovské a lucemburské, průběh a důsledky husitského hnutí.

**Novověk:** poznání nových civilizací, rozdíl života v historických etapách, historické události v našich zemích, osobnosti našich dějin.

**Nejnovější dějiny:** politické, sociální a kulturní důsledky 1. světové války, vznik samostatné Československé republiky, průběh 2. světové války (politický a hospodářský vývoj v Evropě), události roku 1989 a vítězství demokracie v naší vlasti.

## **VÝCHOVA K OBČANSTVÍ**

**Člověk ve společnosti:** sociální, ekonomické a právní otázky rodinného života, mravní pravidla společenského soužití, formulovat nejbližší plány, vhodné způsoby chování a komunikace v různých životních situacích, projevy nepřiměřeného chování a porušování norem, rozpoznat hodnoty přátelství a být ohleduplný ke starým a postiženým lidem, nebezpečí rasismu a xenofobie, projevy vandalismu, kulturní zvláštnosti a zájmy skupin ve společnosti.

**Stát a právo:** znát podstatu fungování demokratické společnosti, státoprávní uspořádání České republiky, symboly státu a způsoby jejich užívání, základní práva a povinnosti občanů, rizika porušování právních ustanovení, komunikace s úřady.

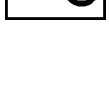

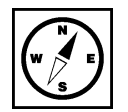

**Péče o občana:** profesní uplatnění, dokázat vyřizovat osobní záležitosti, ohrožení sociálně patologických jevů, význam sociální péče o potřebné občany, pomáhající organizace, ochrana osob za mimořádných událostí.

**Mezinárodní vztahy:** významné mezinárodní organizace (vztah k ČR), práva občanů v ČR a v EU, příklady mezinárodního terorismu.

## **ČLOVĚK A ZDRAVÍ**

**Výchova ke zdraví:** vztahy a soužití mezi vrstevníky a členy rodiny, životní potřeby a jejich naplňování ve shodě se zdravím, zdravé sebevědomí ve styku s vrstevníky a pozitivní životní cíle, aktivní podpora zdraví, dodržovat správné stravovací návyky a zásady zdravého stravování, bezpečné chování s vrstevníky, komunikace s neznámými lidmi, vyhledání odborné pomoci, sociální dovednosti při kontaktu se sociálně patologickými jevy, odmítavý postoj ke všem formám brutality a násilí, zdravotní a psychosociální rizika spojená se zneužíváním návykových látek a provozováním hazardních her, konzumace návykových psychoaktivních látek a poškozováním zdraví a životního stylu, vědět o centrech odborné pomoci a vyhledat a použít jejich telefonní čísla, chování při mimořádných událostech - znalost první pomoci a likvidace následků hromadného zasažení obyvatel.

# **Shrnutí**

Rámcový vzdělávací program pro základní vzdělávání s přílohou upravující vzdělávání žáků s lehkým mentálním postižením vydaný v roce 2005 VÚP v Praze definuje v současné době rámcové oblasti vzdělávání v rámci primárního a nižšího sekundárního vzdělávání (RVP, 2013). Rámcové vzdělávací programy pro gymnázia prohlubují tato témata dále, jelikož se jedná o informační kapitolu, která slouží k výběru a doporučení dostupných aplikací, nebudeme dělat samostatnou analýzu RVP pro gymnázia a SOŠ (střední odborné školy).

# **Kontrolní otázky a úkoly**

- 1. Jak se nazývá základní vzdělávací kurikulární dokument, který má zkratku RVP?
- 2. Jaká vzdělávací oblast zahrnuje celek výchova ke zdraví?
- 3. Jaký vzdělávací celek zahrnuje celek dějepis?
- 4. Jaké je podle vás klíčové téma výchovy ke zdraví?

# **Pojmy k zapamatování**

RVP, rámcový vzdělávací program, člověk a společnost, člověk a zdraví, dějepis, výchova k občanství, výchova ke zdraví.

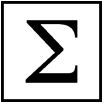

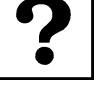

# <span id="page-6-0"></span>**2 Aplikace společnosti Apple**

# **Cíle**

- Analyzovat aplikace společnosti Apple a navrhnout seznam tipů a triků s těmito aplikacemi.
- Podat reálný návod na použití Apple aplikací ve vzdělávání se zaměřením na společensko-vědní obory v rámci sekundárního vzdělávání.

# **Průvodce studiem**

Druhou kapitolu věnujeme popisu aplikací společnosti Apple s praktickými aplikacemi do vyučovací hodiny. Konkrétně jsme vybrali aplikaci Keynote, protože se domníváme, že jde využít k řadě praktických a zábavných her v dějepisu a společenských vědách. U aplikace Keynote se nebudeme věnovat už funkcím, ale využití ve vzdělávání (užitečným tipům a trikům).

# <span id="page-6-1"></span>**2.1 Tipy a triky pro práci s iWork**

# **Průvodce studiem**

Práci s kancelářských balíčkem iWork jsme se věnovali už v prvním díle naší opory. Nedostali jsme se však k tomu, jak využít všechny funkce s nádechem didaktiky. Rádi bychom se tomuto tématu věnovali v rámci této kapitoly.

## **Keynote (kouzelný přesun)**

Tipy a triky u kterých vám hodláme ukázat postup, vycházejí z kouzelného přechodu mezi snímky. Jelikož <sup>Keynote</sup> je tento efekt odlišný od těch, co znáte z aplikace Microsoft Power Point, nejprve pro zopakování předkládáme pasáž, jak vlastně vytvořit kouzelný přesun (Apple - Nápověda pro Keynote, 2013).

Seznam přechodů, už dříve představený v desktopové verzi je některými recenzenty nazýván spíše filmovými přechody, protože díky nim prezentace vypadá jako film. Z nabízených přechodů více pozornosti věnujeme jednomu, který standardně Microsoft PowerPoint zatím neobsahuje a díky němuž se objekty zvoleného snímku dostanou do pohybu. V seznamu přechodů je kouzelný přesun záměrně na prvním místě a od ostatních oddělen grafickým předělem (obrázek níže).

**Obrázek 1:** Nastavení animace objektu (začátek, konec) (\*).

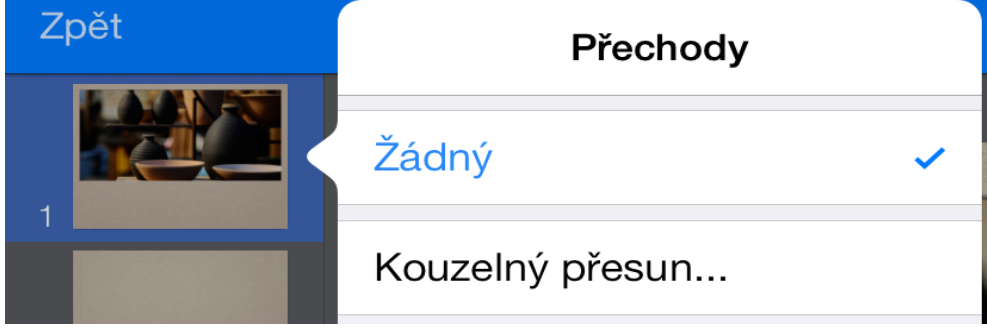

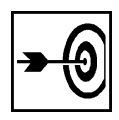

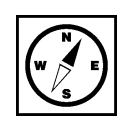

Nastavení přechodu kouzelný přesun je od ostatních přechodů do jisté míry specifické. Přechod má za úkol dopočítat trajektorie přesunu všech vybraných objektů (nejčastěji obrázků) a udělat z nich krátkou plynulou animaci připomínající video sekvenci. K tomu potřebujeme znát počáteční stav, ale i koncový (iTunes Preview, 2012). Proto, když volíme poprvé přechod kouzelný přesun, automaticky je nám nabídnuto, zdali snímek chceme duplikovat (vytvoření jeho přesné kopie). Pouze poprvé zvolíme vytvořit duplikát. U druhého snímku taktéž nastavíme přechod kouzelný snímek, ale ten už znovu duplikovat nebudeme (obrázek níže). Na prvním snímku upravíme rozmístění objektů (výchozí rozmístění) a na duplikovaném snímku nastavíme koncové rozmístění. Trajektorii mezi těmito krajními stavy si aplikace Keynote dopočítává automaticky (Apple – iWork for iOS, 2013). V seznamu náhledů snímku v levém sloupci máme snímky dva, ale v prezentaci přechod působí plynulým dojmem, že se jedná o samotný snímek (Apple - iCloud, 2013).

# **Pro zájemce**

Zkuste vymyslet další praktické aplikace přechodu kouzelný přesun využitelné ve výuce jazyků v rámci sekundárního vzdělávání.

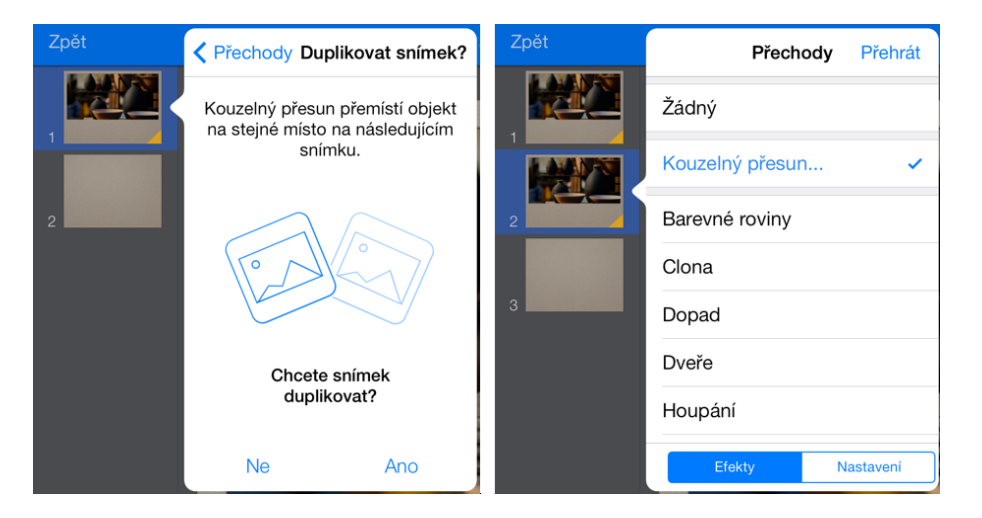

**Obrázek 2:** Duplikování prvního snímku a nastavení kouzelného přechodu i pro druhý snímek (\*).

Aplikace Keynote samozřejmě nabízí řadu dalších prvků a efektů, k nimž jsme se v tomto textu nedostali, jako je například vytváření tlačítek s interaktivními odkazy, 3D objekty, vkládání vodících lišt, hypertextových odkazů a dalších (umístěných pod záložkou klíče). Z klíčových vlastností můžeme ještě zmínit speciální prezentační režim, kde máme k dispozici zmenšenou obrazovku zobrazovaného snímku, předcházející snímek, snímek následující, počítadlo času prezentace a další užitečné statistické nástroje vážící se k prezentaci (iTunes Preview, 2012), (Apple – iWork for iOS, 2013), (Apple – nápověda pro Keynote, 2013), (Apple - iPad - lehká strana síly), (iBooks Author, 2012).

## **AZ Kvíz**

Jednou z dalších možností, jak využít aplikaci Keynote je vytvořit si v ní podobný efekt, jaký můžeme vídat <sup>AZ kvíz</sup> na televizní obrazovce v soutěžním pořadu AZ kvíz. V podstatě se nám jedná o to, jak udělat označení pole příslušnou barvou pro hru dvou hráčů. V Keynote nejde řešit návaznost jednotlivých polí na sebe.

Plán:

- 1. Najděte si na internetu příslušné otázky pro počáteční písmena abecedy.
- 2. Vytvořte si takový počet čtvercových/obdélníkových jednobarevných tvarů, kolik otázek (písmen) chcete hádat.
- 3. Na objekty vložené prostřednictvím tvarů přidejte písmena abecedy (začínáme od A), aby je bylo podle čeho odkrývat.
- 4. Objekty umístěte natěsno vedle sebe.
- 5. Dole vytvoříme barevná odlišení pro hráče 1 a hráče 2.
- 6. Duplikujeme původní snímek tolikrát, kolik jsme vložili písmen a kolik máme možností s objekty pro odkrývání.
- 7. Na každém snímku zabarvíme tu možnost, která je buď správně/špatně zodpovězená hráčem 1 nebo hráčem 2.
- 8. Doděláme snímky s otázkami mezi snímky s možnostmi.
- 9. Nastavíme interaktivní přechody (pozor na čísla snímků).

## **Pro zájemce**

Prozkoumejte menu přidání přechodů a sestav, úpravy (ikona štětce), jaké jsou možnosti nastavení barvy nebo barevného přechodu u objektu čtverec (obdélník).

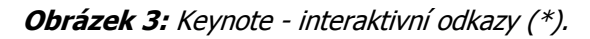

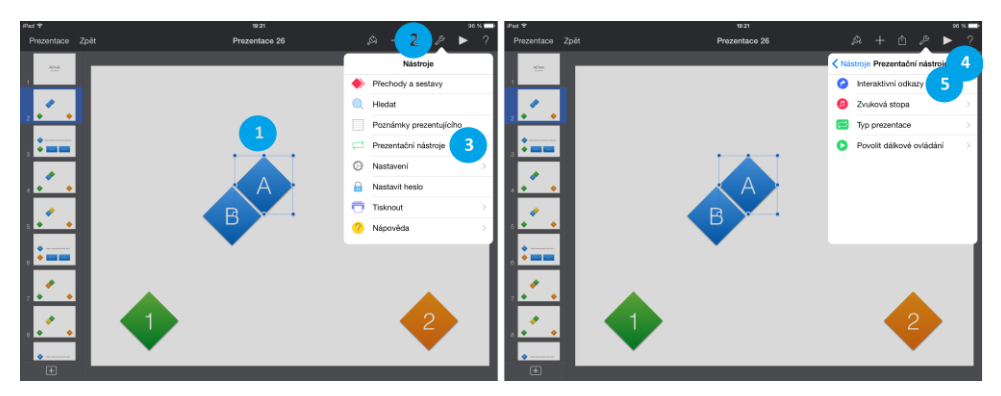

Nejprve jsme si jako podklad na čistě bílou stránku vložili kosočtverce a na tento objekt vložili text počáteční písmena abecedy (v našem případě - A, B). Tento tvar jsme pomocí funkce kopírovat a vložit rozmnožili celkem na dva kusy. Každý jsme opatřili jedinečným písmenem (A, B). Na každý z takto vložených tvarů (1) jsme nastavili z menu nástroje (2) a podmenu prezentační nástroje (3) požadovaný efekt (Harsha, Kataria, 2012).

Z menu prezentační nástroje jsme dále zvolili (4) funkci interaktivní odkazy (5), kde se nám otevře rozsáhlá nabídka možností, kterou popíšeme níže. Na stránce jsme přidali ještě dva kosočtverce barevné označení hráče 1 (zelená) a hráče 2 (oranžová).

**Obrázek 4:** Keynote - interaktivní odkazy (nastavení) (\*).

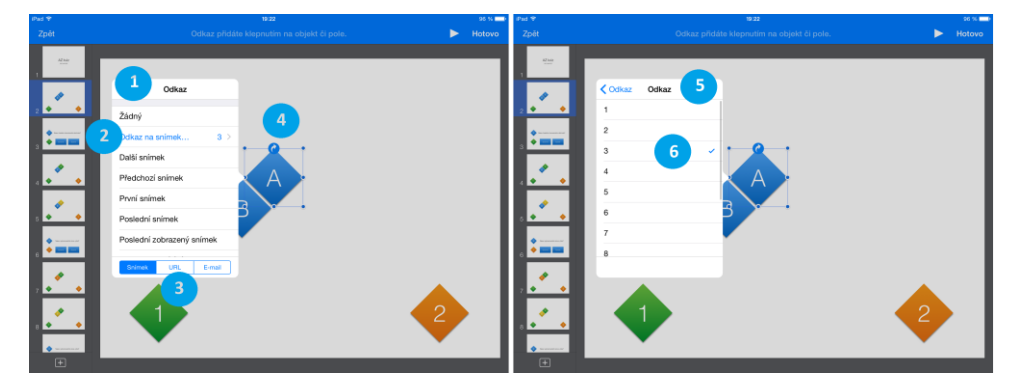

Interaktivní odkazy jsme nastavili na každý z objektů. Konkrétně se jednalo o výběr interaktivního odkazu (1) typu odkaz na snímek (2). V tomto menu máme mimo jiné možnost nastavovat nejen odkazy po snímcích a objektech naší prezentace, ale dostat se i mimo prezentaci. V rámci spodní nabídky (3) můžeme nastavit odkaz na www stránku, který se spouští v prohlížeči Safari nebo e-mail, který nám spustí nativního e-mailového klienta Mail se založením nového e-mailu. Pod číslem (4) můžeme vidět, jak vypadá objekt, na kterém je interaktivní odkaz vložen. Je u něj v modře podbarveném kruhu vyobrazená bílá šipka stočená do kruhu (Gliksman, 2013).

Na druhé polovině je vyobrazeno nastavení menu odkaz na snímek (3) s čísly snímků dané prezentace a je jen na uživateli, na který z nabízených snímků odkaz (5) nastaví (6).

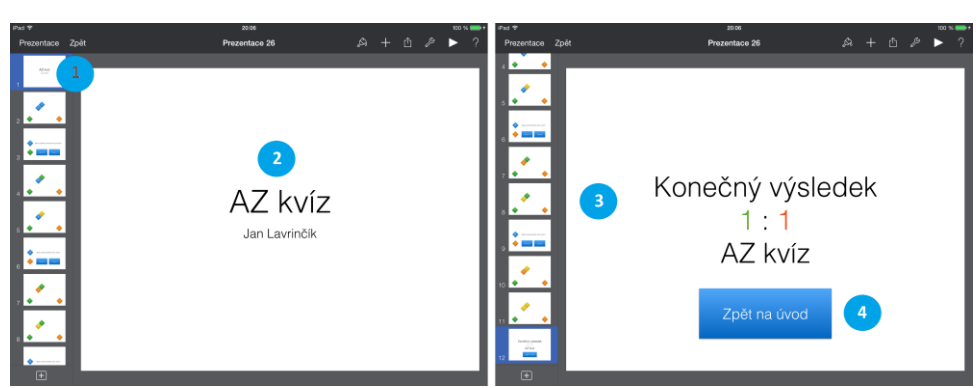

**Obrázek 5:** Keynote - AZ kvíz hádání obrázků: krok 1 a 2 (\*).

Na prvním snímku vidíme úvodní stránku (1) náhled jednotlivých snímků a zvětšenou plochu úvodního snímku (2) s názvem efektu a autorem vzorové prezentace. V pravé polovině je závěrečný snímek (3) se správným řešením a tlačítkem, které nás pomocí efektu interaktivního odkazu vrátí zpět na první snímek prezentace (Harrington, 2009).

**Obrázek 6:** Keynote - AZ kvíz: hádání obrázků: krok 3 a 4 (\*).

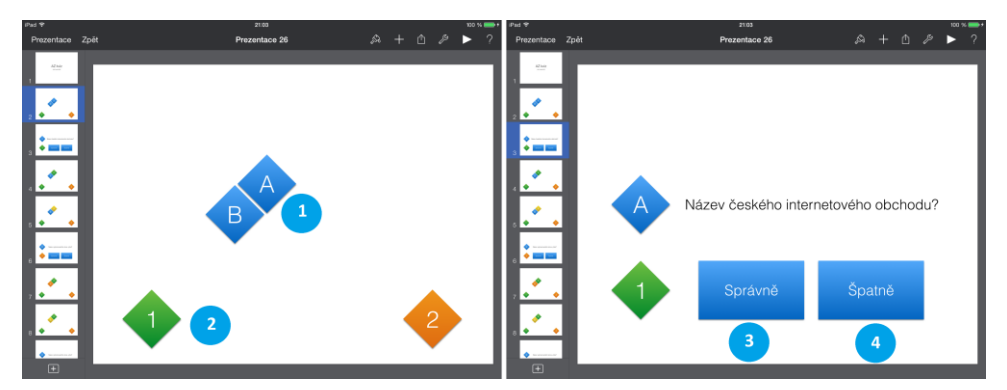

Snímek (1) se čtvercovými objekty s písmeny A - B a nastaveným efektem interaktivního odkazu, který symbolizuje na modře podbarveném kruhu vyobrazená bílá šipka stočená do kruhu. Dole je ještě v každém rohu obrázek symbolizující barvy hráče 1 a hráče 2, aby bylo viditelné kolik, který hráč zabral polí svojí barvou (Bierdsdorfer, 2013).

Na pravém obrázku je zadání otázky na písmeno (A) pro příslušného hráče. V případě správné odpovědi se pole A zabarví barvou hráče (3). V případě špatné odpovědi se pole zabarví neutrální žlutou barvou (4).

# **Pro zájemce**

Pokuste se vymyslet zdali by efekt šel udělat i tak, abychom se vždy nemuseli vracet na první stránku a jednou odkryté pole zůstalo už vždy odkryté.

**Obrázek 7:** Keynote - AZ kvíz: hádání obrázků: krok 5 a 6 (\*).

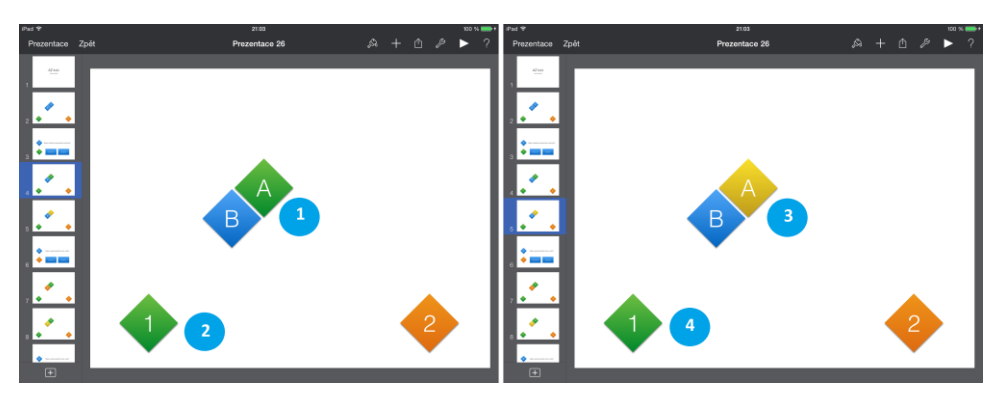

Na dalším snímku je vidět, jak by situace vypadala na hracím poli s písmeny v případě, že hráč č. 1 (2) správně zodpoví vybranou otázku A (1). Na pravé straně snímku je situace v případě chybné odpovědi a zabarvení do neutrální žluté barvy (3) pro hráče č. 1 (4).

**Obrázek 8:** Keynote - AZ kvíz: hádání obrázků: krok 7 a 8 (\*).

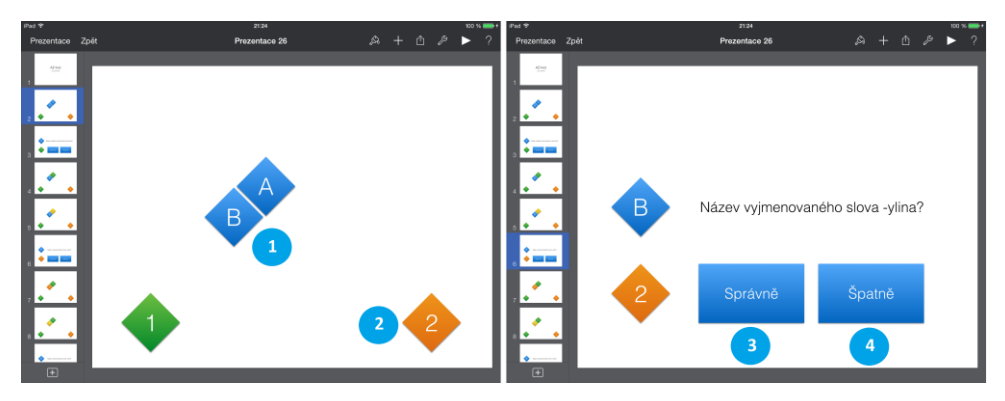

Snímek (1) se čtvercovými objekty s písmeny A - B a nastaveným efektem interaktivního odkazu, který symbolizuje na modře podbarveném kruhu vyobrazená bílá šipka stočená do kruhu. Dole je ještě v každém rohu obrázek symbolizující barvy hráče 1 a hráče 2, aby bylo viditelné kolik, který hráč zabral polí svojí barvou. Na pravém obrázku je zadání otázky na písmeno (A) pro příslušného hráče. V případě správné odpovědi se pole A zabarví barvou hráče (3). V případě špatné odpovědi se pole zabarví neutrální žlutou barvou (4).

**Obrázek 9:** Keynote - AZ kvíz: hádání obrázků: krok 9 a 10 (\*).

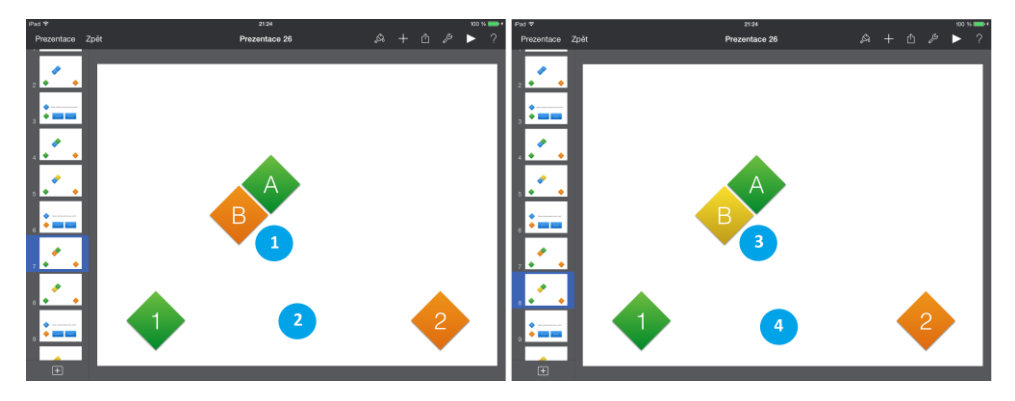

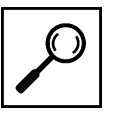

Na dalším snímku je vidět, jak by situace vypadala na hracím poli s písmeny v případě, že hráč č. 2 (2) správně zodpoví vybranou otázku B (1). Na pravé straně snímku je situace v případě chybné odpovědi a zabarvení do neutrální žluté barvy (3) pro hráče č. 2 (4).

## **Úkol 1**

Jak se nazývají oba dva efekty použité v aplikaci Keynote k sestavení zadání AZ kvíz?

**Obrázek 10:** Keynote - AZ kvíz: hádání obrázků: krok 9 a 10 (\*).

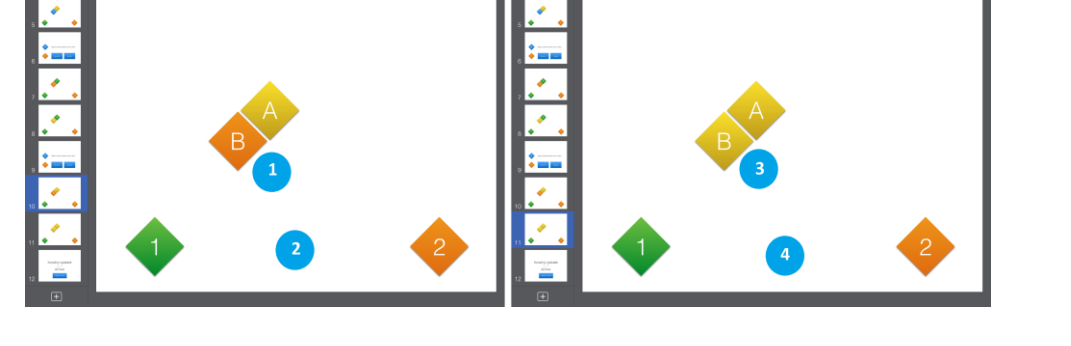

Na posledním snímku je vidět, jak by situace vypadala na hracím poli s písmeny v případě, že hráč č. 1 nezodpověděl správně vybranou otázku A (1) a hráč č. 2 ji zodpoví správně (2). Na pravé straně snímku je situace v případě chybné odpovědi a zabarvení do neutrální žluté barvy (3) pro hráče č. 1 a hráče č. 2 (4).

# **Shrnutí**

Práci s kancelářských balíčkem iWork jsme se věnovali už v prvním díle naší opory. Nedostali jsme se však k tomu, jak využít všechny funkce s nádechem didaktiky. Rádi bychom se tomuto tématu věnovali v rámci této kapitoly.

## **Keynote (kouzelný přesun)**

Tipy a triky u kterých vám hodláme ukázat postup, vycházejí z kouzelného přechodu mezi snímky. Jelikož je tento efekt odlišný od těch, co znáte z aplikace Microsoft Power Point, nejprve pro zopakování předkládáme pasáž, jak vlastně vytvořit kouzelný přesun (Apple - Nápověda pro Keynote, 2013).

Seznam přechodů, už dříve představený v desktopové verzi je některými recenzenty nazýván spíše filmovými přechody, protože díky nim prezentace vypadá jako film. Z nabízených přechodů více pozornosti věnujeme jednomu, který standardně Microsoft PowerPoint zatím neobsahuje a díky němuž se objekty zvoleného snímku dostanou do pohybu. V seznamu přechodů je kouzelný přesun záměrně na prvním místě a od ostatních oddělen grafickým předělem (obrázek níže).

Nastavení přechodu kouzelný přesun je od ostatních přechodů do jisté míry specifické. Přechod má za úkol dopočítat trajektorie přesunu všech vybraných objektů (nejčastěji obrázků) a udělat z nich krátkou plynulou animaci připomínající video sekvenci. K tomu potřebujeme znát počáteční stav, ale i koncový

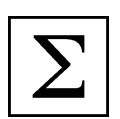

(iTunes Preview, 2012). Proto, když volíme poprvé přechod kouzelný přesun, automaticky je nám nabídnuto, zdali snímek chceme duplikovat (vytvoření jeho přesné kopie). Pouze poprvé zvolíme vytvořit duplikát. U druhého snímku taktéž nastavíme přechod kouzelný snímek, ale ten už znovu duplikovat nebudeme (obrázek níže). Na prvním snímku upravíme rozmístění objektů (výchozí rozmístění) a na duplikovaném snímku nastavíme koncové rozmístění. Trajektorii mezi těmito krajními stavy si aplikace Keynote dopočítává automaticky (Apple – iWork for iOS, 2013). V seznamu náhledů snímku v levém sloupci máme snímky dva, ale v prezentaci přechod působí plynulým dojmem, že se jedná o samotný snímek (Apple - iCloud, 2013).

# **Kontrolní otázky a úkoly**

- 1. Popište postup práce s efektem kouzelný přesun.
- 2. Popište postup vytvoření efektu AZ kvíz za pomocí kouzelného přechodu.
- 3. Popište postup práce s interaktivními odkazy.

## **Pojmy k zapamatování**

Kouzelný přechod, Keynote, interaktivní odkazy, AZ kvíz.

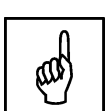

# <span id="page-13-0"></span>**3 Vyučovací předměty zaměřené na historii**

# **Cíle**

- Analyzovat dostupné aplikace pro sekundární vzdělávání dostupné v App Store.
- Vybrat vhodné aplikace zaměřené na dějepis a historii v rámci sekundárního vzdělávání.
- Vysvětlit učitelům základním principy práce s vybranými aplikacemi.

# **Průvodce studiem**

## **Chronicle WW2**

Jedna z prvních aplikací na výuku historie, na kterou se blíže zaměříme se nazývá Chronicle WW2. Chronicle Aplikace má jednoduchý přehledný design a překvapivě mnoho zajímavých funkcí a zabírá široké období dějin (Lavrinčík, 2012). WW2

## **Obrázek 11:** Chronicle WW2 (\*).

**Obrázek 12:** Chronicle WW2 - historické události roku 1939 a 1945 (\*).

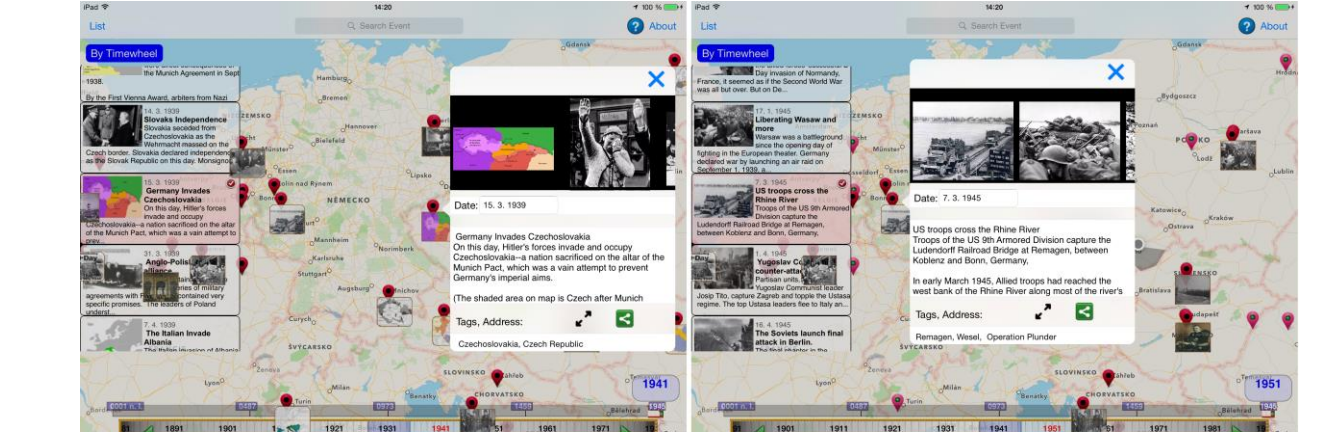

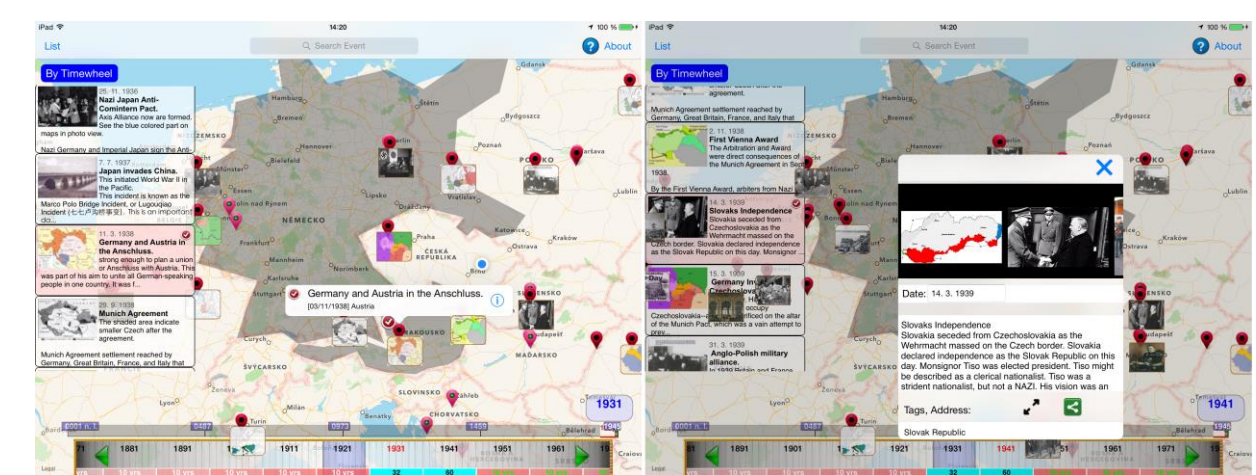

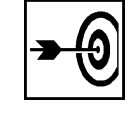

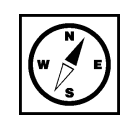

Na pozadí je dostupná mapa světa. Na stránce v dolní části posuvník s letopočty, kterým když jsme se posunuli například do roku 1939 a na mapě na oblast Německa, rázem jsme se ocitli uprostřed 2. světové války. V levém sloupci jsou zobrazeny ty nejdůležitější historické události, pokud se chceme dostat na konkrétní událost, například zabrání Československého státu, tak jsou na mapě červené zarážky (body). Když se bodu dotkneme, vyjede nám k němu podrobný příběh doplněn dobovými fotografiemi, odkazy na internet a wikipedii a další možnosti sdílení informací (Lavrinčík, 2013).

### **History: Maps of World**

Název další aplikace využitelné v hodinách dějepisu v rámci sekundárního vzdělávání zní History: Maps History: Maps of World. V úvodním menu najdeme pod sebou různá historická mapová období počínaje obdobím 18. století a dále. My jsme našli zajímavě pojatou mapu konce 2. světové války z pohledu Německa. of World

**Obrázek 13:** History: Maps of World - základní menu, mapa Německa 1945 (\*).

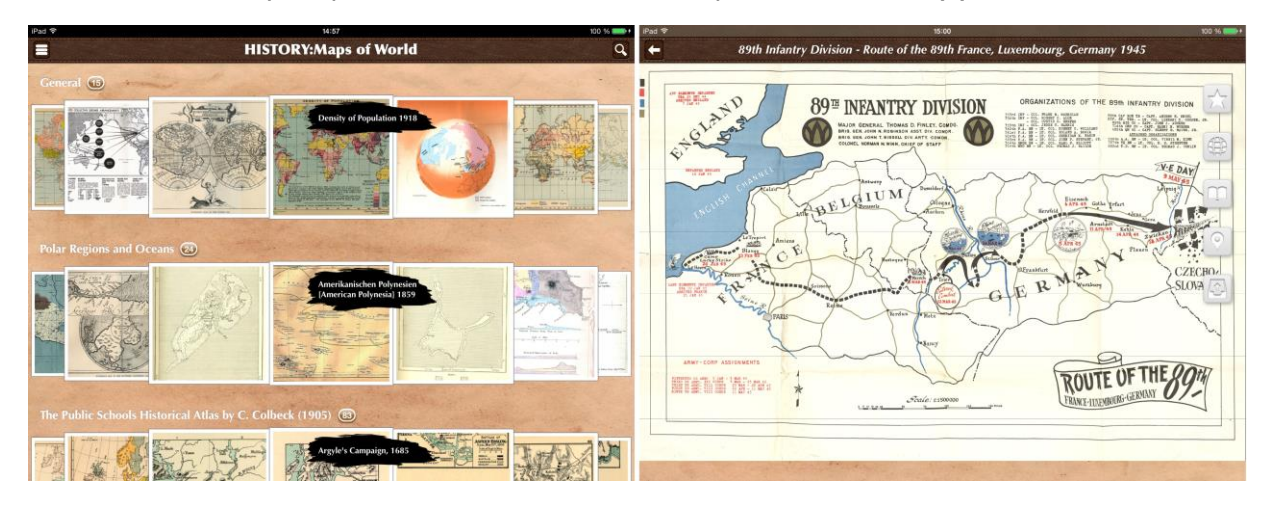

**Obrázek 14:** History: Maps of World - porovnání mapy Evropy 1910 a 1918 (\*).

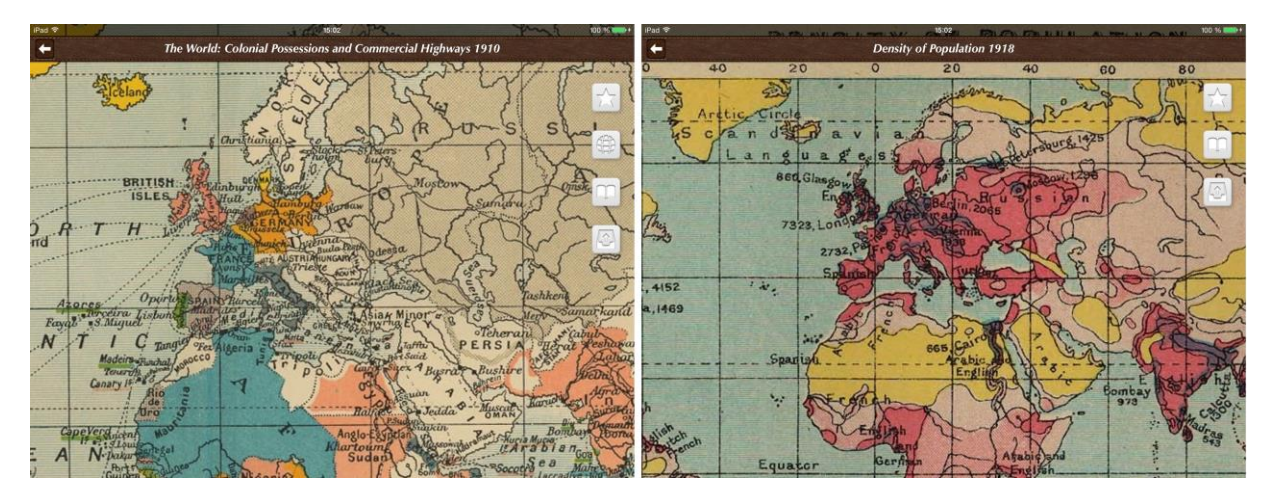

Na závěrečné fotografii pro srovnání dvě zvětšené mapy střední Evropy. Jedna mapa pochází z roku 1910 (před 1. světovou válkou), druhá z roku 1918 po 1. světové válce. Aplikace je zdařilou pomůckou a integruje v sobě stojan historických map s možností do nich dělat poznámky, tisknout je, sdílet je, rozesílat žákům apod. (Grogor, 2011).

## **History Quiz**

Velmi oblíbeným a hojně zastoupeným tématem aplikací v App Store jsou různé kvízy a soutěže <sup>History Quiz</sup> znalostí. Jedním z takových kvízů je i aplikace History Quiz. Po spuštění je zahájen test. Ten probíhá tak, že v horní části obrazovky jsou čtyři fotografie, která mají sloužit jako indicie k uhodnutí významné historické osobnosti. Ve spodní části jsou rozházená písmenka a našim úkolem je název osobnosti pomocí těchto písmen sestavit (Lavrinčík, 2012).

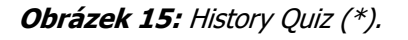

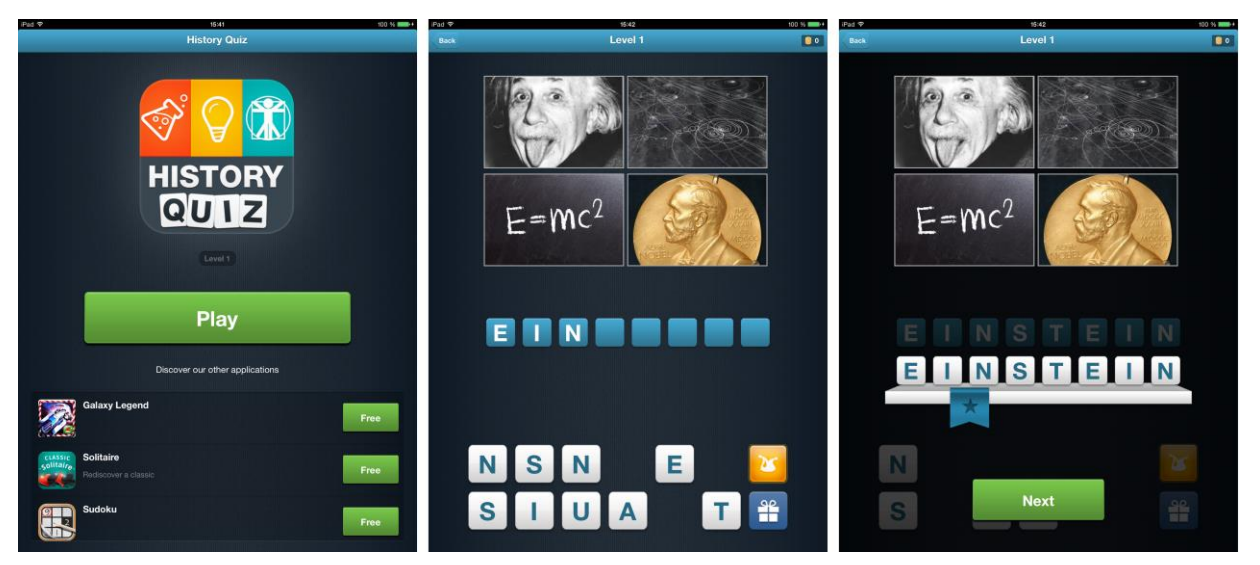

### **HC: Hitler Lite**

Dalším z kvízů je kvíz historických událostí z období 2. světové války. Ten má název HC: Hitler Lite. HC: Hitler Lite Jeho hlavní myšlenkou je zodpovězení otázek správným výběrem z předložených čtyř možností. Abychom byli lépe vtaženi do dané situace, na pozadí každé otázky je historická dobová fotografie, která by danou historickou situaci měla vhodně vystihnout.

### **Obrázek 16:** HC: Hitler Lite (\*).

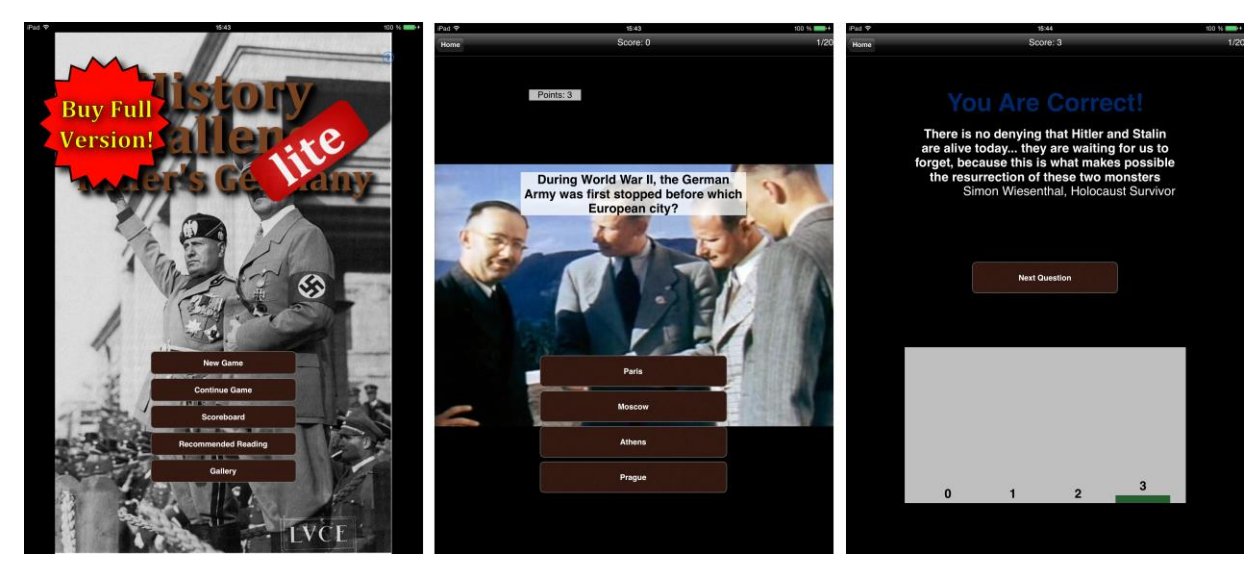

Různorodost a pestrost fotografií je značná, od černobílých až k barevným.

**Obrázek 17:** HC: Hitler Lite - ukázky otázek (\*).

![](_page_16_Picture_3.jpeg)

### **Ancient Egypt**

Kdybychom se chtěli vypravit do období pyramid, pomůže nám aplikace Ancient <sup>Ancient Egypt</sup> Egypt. V ní najdeme komplexně zmapovanou historii tohoto období, místy nás provádí prostý text, místy je doplněn obrazovou informací (Nutting, Wooldridge, Mark, 2010).

**Obrázek 18:** Ancient Egypt (\*).

![](_page_16_Picture_83.jpeg)

# **Průvodce studiem**

![](_page_16_Picture_9.jpeg)

Spusťte první záložku menu a dostanete se na psaní historickým písmem. Zkuste si zapsat své jméno tímto písmem a porovnejte jména s kolegy ve skupince tak, že si vyfotografujete váš výtvor kombinací kláves home button a power button a rozešlete si jej s kolegy ve skupince.

**Obrázek 19:** Ancient Egypt - bohové a technologie (\*).

![](_page_17_Figure_2.jpeg)

### **Rome**

Další aplikací zaměřenou na kvízy a výběr ze čtyř nabízených možností je aplikace Rome. Úzce <sup>Rome</sup> se zaměřuje pouze na historii Říma, která je velmi bohatá na historické události a rozmanitost otázek je díky tomu velmi vysoká. Design aplikace bere některé prvky z římské historie. Správná otázka je zvýrazněná zeleně a jako přidaná hodnota je i poměrně dlouhý slovní komentář ať už ke správné nebo špatné odpovědi nás může obohatit o spoustu cenných informací.

### **Obrázek 20:** Rome (\*).

![](_page_17_Picture_6.jpeg)

## **Pro zájemce**

Pokuste se vysvětlit, jak byste aplikaci Rome nasadili do své výuky.

### **WhenWasIt**

Další z testovacích aplikací se nazývá WhenWasIt a zaměřuje se obecně na otázku historie. Přidanou <sup>WhenWasIt</sup> hodnotou celé aplikace je možnost hrát s více hráči (placená verze) nebo proti spoluhráči automaticky vybraném na internetu.

### **Obrázek 21:** WhenWasIt (\*).

![](_page_18_Picture_4.jpeg)

### **World War 2**

Další aplikací zaměřenou na kvízy a výběr ze čtyř nabízených možností je aplikace World War 2. Úzce World War 2se zaměřuje pouze na historii 2. světové války, která je velmi bohatá na historické události a rozmanitost otázek je díky tomu velká. Správná otázka je zvýrazněná zeleně a jako přidaná hodnota je i poměrně dlouhý slovní komentář ať už ke správné nebo špatné odpovědi nás může obohatit o spoustu cenných informací.

### **Obrázek 22:** World War 2 (\*).

![](_page_18_Picture_8.jpeg)

### **US Presidents**

Další aplikace nás přivádí na kontinent Amerika. Jejím cílem je přiřadit písmena k fotografii bývalého <sup>US Presidents</sup> nebo současného prezidenta Spojených států amerických.

### **Obrázek 23:** US Presidents (\*).

![](_page_19_Picture_4.jpeg)

### **British Monarchy**

Název poslední námi představené aplikace zní British Monarchy. Tato aplikace nás učí britské dějiny <sup>British</sup> zábavnou formou testování. Je zde použit podobný princip jako v předcházející aplikaci - skládání Monarchysprávné odpovědi z předem přichystaných písmen.

**Obrázek 24:** British Monarchy (\*).

![](_page_19_Picture_8.jpeg)

## **Shrnutí**

### **Chronicle WW2**

Jedna z prvních aplikací na výuku historie, na kterou se blíže zaměříme se nazývá Chronicle WW2. Aplikace má jednoduchý přehledný design a překvapivě mnoho zajímavých funkcí a zabírá široké období dějin.

### **History: Maps of World**

Název další aplikace využitelné v hodinách dějepisu v rámci sekundárního vzdělávání zní History: Maps of World. V úvodním menu najdeme pod sebou různá historická mapová období počínaje obdobím 18. století a dále. My jsme našli zajímavě pojatou mapu konce 2. světové války z pohledu Německa.

### **History Quiz**

Velmi oblíbeným a hojně zastoupeným tématem aplikací v App Store jsou různé kvízy a soutěže znalostí. Jedním za takových kvízů je i aplikace History Quiz. Po spuštění je zahájen test. Ten probíhá tak, že v horní části obrazovky jsou čtyři fotografie, která mají sloužit jako indicie k uhodnutí významné historické osobnosti. Ve spodní části jsou rozházená písmenka a našim úkolem je název osobnosti pomocí těchto písmen sestavit.

### **HC: Hitler Lite**

Dalším z kvízů je kvíz historických událostí z období 2. světové války. Ten má název HC: Hitler Lite. Jeho hlavní myšlenkou je zodpovězení otázek správným výběrem z předložených čtyř možností. Abychom byli lépe vtaženi do dané situace, na pozadí každé otázky je historická dobová fotografie, která by danou historickou situaci měla vhodně vystihnout.

### **Ancient Egypt**

Kdybychom se chtěli vypravit do období pyramid, pomůže nám aplikace Ancient Egypt. V ní najdeme komplexně zmapovanou historii tohoto období, místy nás provádí prostý text, místy je doplněn obrazovou informací.

### **Rome**

Další aplikací zaměřenou na kvízy a výběr ze čtyř nabízených možností je aplikace Rome. Úzce se zaměřuje pouze na historii Říma, která je velmi bohatá na historické události a rozmanitost otázek je díky tomu velmi vysoká. Design aplikace bere některé prvky z římské historie. Správná otázka je zvýrazněná zeleně a jako přidaná hodnota je i poměrně dlouhý slovní komentář ať už ke správné nebo špatné odpovědi nás může obohatit o spoustu cenných informací.

### **WhenWasIt**

Další z testovacích aplikací se nazývá WhenWasIt a zaměřuje se obecně na otázku historie. Přidanou hodnotou celé aplikace je možnost hrát s více hráči (placená verze) nebo proti spoluhráči automaticky vybraném na internetu.

### **World War 2**

Další aplikací zaměřenou na kvízy a výběr ze čtyř nabízených možností je aplikace World War 2. Úzce se zaměřuje pouze na historii 2. světové války, která je velmi bohatá na historické události a rozmanitost otázek je díky tomu velká. Správná otázka je zvýrazněná zeleně a jako přidaná hodnota

![](_page_20_Picture_19.jpeg)

je i poměrně dlouhý slovní komentář ať už ke správné nebo špatné odpovědi nás může obohatit o spoustu cenných informací.

### **US Presidents**

Další aplikace nás přivádí na kontinent Amerika. Jejím cílem je přiřadit písmena k fotografii bývalého nebo současného prezidenta Spojených států amerických.

### **British Monarchy**

Název poslední námi představené aplikace zní British Monarchy. Tato aplikace nás učí britské dějiny zábavnou formou testování. Je zde použit podobný princip jako v předcházející aplikaci - skládání správné odpovědi z předem přichystaných písmen.

## **Kontrolní otázky a úkoly**

- 1. Jmenujte název alespoň dvou aplikací k výuce historie 2. světové války.
- 2. Jmenujte názvy alespoň tří aplikací, jejíž ústředním motivem je testování znalostí.

## **Pojmy k zapamatování**

Chronicle WW2, History: Maps of World, History Quiz, HC: Hitler Lite, Ancient Egypt, Rome, WhenWasIt, World War 2, US Presidents, British Monarchy.

![](_page_21_Picture_11.jpeg)

![](_page_21_Picture_12.jpeg)

# <span id="page-22-0"></span>**4 Rodinná genealogie**

**Cíle**

- Vysvětlit práci a techniky genealogické práce.
- Vybrat vhodné aplikace zaměřené na genealogické práce.
- Vysvětlit učitelům základním principy práce s vybranými aplikacemi.

# **Průvodce studiem**

Od známých jsem zaslechl, že se pustili sami do hledání svých předků, což mě přivedlo k myšlence, že bych začal pátrat také, ale malinko jinak, na iPadu za pomocí speciálních aplikací. Rozhodnutí určitě nejvíc pomohlo, že v současné době již najdete většinu starých matrik dostupných online. Pátrání tudíž můžete vést z pohodlí domova. Než jsem začal pátrat, musel jsem promyslet systém, kde a jak si budu zaznamenávat výsledky.

# <span id="page-22-1"></span>**4.1 Genealogický software**

# **Průvodce studiem**

V oblasti software určeného pro tvorbu rodokmenů máte na počátku dvě možnosti. Začít s aplikací pro iPad nebo si vybrat přímo internetovou službu, ke které se dostanete prostřednictvím libovolného internetového prohlížeče. Celosvětově je jednou z nejpopulárnější aplikací, program a současně internetová služba MyHeritage (Peremská, 2013).

## **MyHeritage**

Jedná se celosvětově o nejpopulárnější službu, která nabízí tvorbu a sdílení rodokmenu s fotografiemi zdarma. MyHeritagePokud chcete vyhledávat v záznamech jiných lidí po celém světě a dostat se k jejich úplným informacím musíte si službu předplatit. Předpokládá se, že ve službě najdete více než 1,1 miliardu profilů, 23 milionů rodokmenů a více než 157 milionu fotografií. Nově je k dispozici i aplikace pro chytré mobilní telefony a tablety (Peterka, 2006).

## **Úkol 2**

Jak se nazývá internetová služba a aplikace k tvorbě a sdílení rodokmenu s fotografiemi zdarma?

## **Obrázek 25:** MyHeritage (\*).

![](_page_22_Picture_16.jpeg)

![](_page_22_Picture_17.jpeg)

![](_page_22_Picture_18.jpeg)

![](_page_22_Picture_19.jpeg)

### **Ancestry**

Další z možností je volně šiřitelný software české výroby, který umožňuje vytvářet nejrůznější Ancestry informace o příbuzných, příbuzenské vztahy, nahrávat k osobám fotografie či jiné soubory. K dalším funkcím patří možnost generování různých druhů stromů (Říčan, 2013).

**Obrázek 26:** Ancestry (\*).

![](_page_23_Picture_4.jpeg)

## **FamilyTree**

Jednou z dalších možností je volně šiřitelný software, který umožňuje vytvářet nejrůznější informace FamilyTree o příbuzných, příbuzenské vztahy, nahrávat k osobám fotografie či jiné soubory. K dalším funkcím patří možnost generování různých druhů stromů, výběr z již vyplněné internetové databáze a další funkce.

# **Pro zájemce**

Vyzkoušejte ve výuce zadat žákům jako úkol bádání po předcích prostřednictvím iPadu.

**Obrázek 27:** Family Tree (\*).

![](_page_23_Picture_10.jpeg)

### **Tree View**

Ve většině případů vyžadují aplikace pro tvorbu a práci s rodinným rodokmenem založit speciální účet. Tree ViewAplikace Tree View je v této oblasti výjimkou a k jejímu provozování stačí, když se přihlásíte svým FaceBook účtem (Říčan, 1995).

![](_page_23_Picture_13.jpeg)

### **Obrázek 28:** Tree View (\*).

![](_page_24_Picture_128.jpeg)

### **Mobile Family Tree**

Zatím představený software měl jeden základní problém, protože byl pouze pro registrované uživatele Mobile Family do různých účtů a profesionální služby byly vázané na roční poplatek. Pokud bychom se chtěli podívat i na konkurenci, tak zde představuje pomyslnou špičku aplikace Mobile FamilyTree. Nejprve začneme nevýhodami - aplikace je placená. K výhodám potom patří častá technická podpora a nové verze, ukládání do iCloud, neomezená databáze, možnost ke každé osobě vložit nepřeberné množství informací, desítky různých grafických výstupů, online propojení s aplikací Mac Family Tree pro OS X. V této aplikaci sestavuji já své rodokmeny a řada použitých fotek bude pocházet právě z ní. Tree

### **Obrázek 29:** Mobile Family Tree (\*).

![](_page_24_Figure_6.jpeg)

![](_page_24_Figure_7.jpeg)

![](_page_24_Figure_8.jpeg)

# <span id="page-25-0"></span>**4.2 Pátrání v říši živých**

# **Průvodce studiem**

Nejvýhodnějším způsobem jak začít, je u babiček, dědečků, jejich rodných listů a zejména z jejich vypravování lze získat cenné informace, která vám žádný digitalizovaný archiv nedá.

Doporučený postup:

- 1. Okopírujte si rodné listy všech nejstarších členů rodiny. Z nich zjistíte rodiče a místa narození vašich babiček a dědečků a ještě jejich rodiče a místa narození.
- 2. Poptejte se na rodinné vztahy, souvislosti, místa kde rodiny žily, kde bydlely, kolikrát se stěhovaly, kde jsou rodinné hroby. Vše si zapište někam na volné listy a vytvořte si šanon nebo složku s materiály (archiv).
- 3. Vypravte se na hroby celé rodiny, z nich si opište celá data úmrtí sahající až k roku 1910.
- 4. Co nenajdete, zjistěte si nejbližší matriční úřady a pátrejte v živých kronikách.
- 5. Ve všem si hned od začátku dělejte systém a důkladně značte do výše uvedených a popsaných aplikací pro iPad.

Než začnete pátrat, do začátku je třeba si uvědomit pár věcí. Pátrání může skončit dřív, než začne kniha je ztracená, dítě se nenarodilo doma, matrikář vše důkladně nezaevidoval, příbuzní pochází z natolik exotického státu, že dostat se ke knihám je takřka nemožné (Pařez, 1999).

Stránky zabývající se digitalizací starých matrik najdete na internetové adrese: <http://www.genealogie.cz/aktivity/digitalizace/>

**Obrázek 31:** Matriky na internetu (\*).

![](_page_25_Figure_13.jpeg)

![](_page_25_Figure_14.jpeg)

![](_page_25_Picture_15.jpeg)

# **Pro zájemce**

Pro zajímavost si vyzkoušejte otevřít všechny archivy. Zjistíte, že každý z archivů praktikuje trochu jiný systém vyhledávání a práci s informacemi.

Zvolil jsem si archiv pro Moravskoslezský kraj a začal jsem pátrat:

**Obrázek 32:** Archivní Vademecum Zemského archivu v Opavě zobrazený v aplikaci Safari (\*).

![](_page_26_Picture_141.jpeg)

ch syst Aplikace je určena pro Firefox, Chrome a Safari. Technická podpora

Celkový počet snímků: 7 234 054 Aktuálně připojených uživatelů: 52

Zadali jsme hledat heslo Vojtěchov a výběr databází jsme omezili pouze na matriky, abych se potom nemuseli probírat záznamy, které nepotřebujeme. Vyhledávač našel matriční knihy, u kterých byl napsán jejich časový rozsah a dále písmena N, O, Z případně I-N, I-O, I-Z (N-I, O-I, Z-I).

V archivech můžete najít tři základní typy knih (Lutonský, 2003).

Vysvětlení typů knih:

- N knihy narozených.
- O oddací knihy (knihy sňatků).
- Z knihy zemřelých.
- I-N index knihy narozených.
- I-O index oddací knihy.
- I-Z index knihy zemřelých.

### **Knihy narozených**

Nejvíc informací, které získáte, tak získáte z knih narozených, my jsme pátrali po Janu Polesovi ročník <sup>Knihy</sup> 1909. narozených

![](_page_26_Picture_20.jpeg)

**Obrázek 33:** Záznam z knihy narozených Jan Poles část a zvětšený v aplikaci Safari (\*).

Roles Vilem, domhar re<br>Mojsédové sy mantiska<br>Rolesa domhare r Vojste<br>Lové a jelo mantelky<br>Jantisky rock indone<br>Hvorse

**Obrázek 34:** Záznam z knihy narozených Jan Poles část b zvětšený v aplikaci Safari (\*).

Intonie, doesa Jana Bie Janconezina<br>Trantistra Nar 22/874. 001. 29 1907

Na takto kvalitně zpracovaný záznam s kompletními informacemi a napsaný úhledným písmem narazíte ojediněle (Lutonský, 2014).

Ze záznamu lze vyčíst číslo knihy a stranu, rok narození, měsíc a den narození a den křtu (v dřívějších dobách proběhl většinou do 48 hodin od narození), číslo domu, ve kterém se dítě narodilo (slouží k vyhledávání v pozemkových knihách), jméno narozeného. Svislé čárky značily náboženství, pohlaví a rod, dále informace o otci (případně jeho rodičích), zde dokonce s datem narození otce. Na obrázku výše následují informace o matce a jejích rodičích, její datum narození a datum sezdaní. V další kolonce farář a porodní bába. V posledních dvou kolonkách kmotr (jméno, stav a bydliště). Ze záznamu je možné si všimnout, že matrikář sledoval i osud lidí za života a tmavším inkoustem dopsal datum sňatku s mojí prababičkou Františkou Březinovou (Lednická, 2013).

Pro zajímavost ještě dále vkládáme záhlaví z knihy narozených, všimněme si, že v roce 1909 byly knihy předepsané v českém jazyce, ale čím hlouběji se ponoříme do historie, změní se jazyk na němčinu, latinu či začne používat písmo kurent (Hásek, 2012).

### **Oddací knihy**

Oddací knihy jsou co do rozsáhlosti záznamu nejrozsáhlejší. V záznamu a ne ojediněle najdete <sup>Oddací knihy</sup> například souhlasy rodičů se sňatkem neplnoletých atp.

Záznam se sestává opět ze svazku a strany matriční knihy, dále přesné data sňatku, jména oddávajícího (ve většině případu jméno faráře). V úzké kolonce čísla domu ženicha, dále kompletní informace o ženichovi, včetně informací o rodičích a případně souhlas se sňatkem za nezletilého ženicha. V úzkých sloupcích věk rozepsaný na roky, měsíce a dny. V našem případě i datum a místo narození ženicha (Braunová, 2013).

Na druhé polovině stránky jsou informace o nevěstě, jejích rodičích, věk rozepsaný na roky, měsíce a dny. V posledních dvou sloupcích jsou informace o svědcích. V hodně případech se jednalo o vzdálenější rodinné příslušníky, což vám může pomoct v hledání dalších rodinných souvislostí.

cl om  $\mathscr{A}$  $11490111$  $p \nmid q$  $O(1)$ 'n a la a  $na$  $\overline{a}$  $\alpha$ 

**Obrázek 35:** Záznam z knihy oddaných část a zvětšený v aplikaci Safari (\*).

**Obrázek 36:** Záznam z knihy oddaných část b zvětšený v aplikaci Safari (\*).

a nema  $\mathcal{U}$ <sup>7</sup>d 18840

### **Knihy zemřelých**

Jsou, co se týče záznamu jedny z nejkratších i když se z nich dá vyčíst spousta zajímavých informací <sup>Knihy</sup> potřebných pro další pátrání. Knihy zemřelých najdeme v digitalizované podobě většinou do roku 1910. V praxi to znamená, že reálně můžeme hledat 3 x PRA dědečka (babičku). U mladších předků máme informace z návštěv hřbitovů nebo můžeme požádat o výpis z živé matriky. zemřelých

 $ho$  $3. d$ ubna 111 Atrakive

**Obrázek 37:** Záznam z knihy zemřelých zvětšený v aplikaci Safari.

Žádné z matrik, ve kterých budete hledat, nejsou psány na počítači ani strojově, což značně ztěžuje hledání. Navíc ne vždy byl k dispozici stejně kvalitní inkoust, pero a písař, který ovládal krasopis.

Při hledání u textů narazíte na několik problémů:

- 1. Text je špatně čitelný, písař nebo farář nepsal hezky.
- 2. V textu jsou některá písmena tmavá a některá nejdou vidět = nekvalitní inkoust.
- 3. Další problémy (například kniha je ztracená nebo chybí stránka, kterou potřebujete).

Z počátku je hledání jednoduché, knihy kolem roku 1900 jsou ve většině případu psané v češtině a úhledným písmem. Když půjdeme v historii dále, zjistíme, že se používala němčina a latina. Problém číslo jedna je ručně psané německé písmo tzv. kurent. Ten se postupně vyvíjel a v kombinaci vždy s jinou osobou písaře trvá hodiny dešifrování některých záznamů.

**Obrázek 38:** Ukázka písma kurent.

diionnt in poniflor poiftin ommoonin

Na luštění tohoto typu písma existují různé kurzy, pomůcky, návody atp. Mě osobně se nejvíc osvědčilo používat originální tabulky znaků kurentu a přirovnávat nebo webové aplikace určené k psaní kurentem.

Tipy a triky pro čtení kurentu:

![](_page_29_Picture_114.jpeg)

**Obrázek 39:** Tabulka znaků kurentu z wikipedie zobrazená v prohlížeči Safari (\*).

# **Shrnutí**

V oblasti software určeného pro tvorbu rodokmenů máte na počátku dvě možnosti. Začít s aplikací pro iPad nebo si vybrat přímo internetovou službu, ke které se dostanete prostřednictvím libovolného internetového prohlížeče. Celosvětově je jednou z nejpopulárnější aplikací, program a současně internetová služba MyHeritage.

Nejvýhodnějším způsobem, jak začít je u babiček, dědečků, jejich rodných listů a zejména z jejich vypravování lze získat cenné informace, která vám žádný digitalizovaný archiv nedá.

České digitalizované matriky spravuje osm archivů. Každý z archivů používá trochu jiný systém přístupu do matriky, jejího prohlížení nebo stahování informací. Autor studijní opory začal hledání u svého pradědečka Jana Polese, o kterém jsem věděl informaci, že se narodil v roce 1909 v malé vesnici Vojtěchov na Konicku.

Zadali jsme hledat heslo Vojtěchov a výběr databází jsme omezili pouze na matriky, abych se potom nemuseli probírat záznamy, které nepotřebujeme. Vyhledávač našel matriční knihy, u kterých byl napsán jejich časový rozsah a dále písmena N, O, Z případně I-N, I-O, I-Z (N-I, O-I, Z-I). V archivech můžete najít tři základní typy knih.

Vysvětlení typů knih:

- N knihy narozených.
- O oddací knihy (knihy sňatků).
- Z knihy zemřelých.
- I-N index knihy narozených.
- I-O index oddací knihy.
- I-Z index knihy zemřelých.

# **Kontrolní otázky a úkoly**

- 1. Řekněte názvy alespoň tří aplikací zabývající se genealogií.
- 2. Jak se nazývá staré písmo, kterým jsou psané staré matriční knihy.
- 3. Popište, jak funguje aplikace Mobile FamilyTree.

# **Pojmy k zapamatování**

Genealogie, MyHeritage, Ancestry, FamilyTree, Tree View, Mobile Family Tree, Matriky na internetu, N - knihy narozených, O - oddací knihy (knihy sňatků), knihy zemřelých, I-N - index knihy narozených, I-O index oddací knihy, I-Z index knihy zemřelých.

![](_page_30_Picture_19.jpeg)

![](_page_30_Picture_20.jpeg)

![](_page_30_Picture_21.jpeg)

# <span id="page-31-0"></span>**5 Vyučovací předměty zaměřené na výchovu ke zdraví, etickou výchovu a náboženství**

# **Cíle**

- Analyzovat dostupné aplikace pro sekundární vzdělávání dostupné v App Store.
- Vybrat vhodné aplikace zaměřené na výchovu ke zdraví, etickou výchovu, náboženství v rámci sekundárního vzdělávání.
- Vysvětlit učitelům základním principy práce s vybranými aplikacemi.

# **Průvodce studiem**

V páté kapitole si představíme výukové aplikace, které svoji pozornost zaměřují na předměty s tematikou výchovy ke zdraví, etickou výchovu a náboženství.

# <span id="page-31-1"></span>**5.1 Výchova ke zdraví**

# **Průvodce studiem**

# **Aplikace ICM**

Informační centrum pro mládež (dále jen ICM) je jedna z povedených aplikací, kterou můžeme Aplikace ICMdoporučit a zařadit do skupiny člověk a zdraví. Najdeme v ní zajímavé kapitoly jako například:

- 1. Otázky kariérové poradenství.
- 2. Dobrovolnictví v oblasti prevence sociálně patologických jevů u mládeže.
- 3. Lidská práva a jejich využívání.
- 4. Drogy, jejich účinky na lidský organismus a prevence.
- 5. Sexualita mladých.

Zejména poslední dva body dané aplikace, pro nás budou stěžejní. Aplikace ICM je volně dostupná na App Storu a umožňuje zobrazení pro uživatele, jak v horizontální, tak i vertikální poloze.

# **Úkol 3**

Napište název alespoň dvou aplikací, které by se daly použít v předmětech zaměřených na výchovu ke zdraví.

# **Obrázek 40:** ICM - úvodní obrazovka (\*).

![](_page_31_Picture_22.jpeg)

![](_page_31_Picture_23.jpeg)

![](_page_31_Picture_24.jpeg)

![](_page_31_Picture_25.jpeg)

![](_page_31_Picture_26.jpeg)

### **Aplikace První pomoc**

Aplikace s názvem První pomoc, je velmi užitečným nástrojem v oblasti řešení situacích, kdy se jedná <sup>Aplikace první</sup> o otázkách nemocí, zdraví a první pomoci (Kučera, 2013). pomoc

Autoři programu nás nejen prostřednictvím textu, animace, nebo videa preventivně informují, jak dané situace zvládat, ale výrazně nám napomáhají k úspěšnému vyřešení situací, které mohou nastat a dávají nám tak podrobný popis krok po kroku, jak se v dané situaci zachovat a postiženému jedinci nabídnout, co nejlepší pomoc - zachránit jej a předat do odborné lékařské péče (Lee, 2010).

![](_page_32_Figure_4.jpeg)

![](_page_32_Picture_209.jpeg)

Veškeré nabízené funkce aplikace, nalezneme v levé části obrazovky, kde si libovolně můžeme vybírat z nabídky. Popis nabídky aplikace (Heid, Cohen, Cohen, 2012):

- Naučte se první pomoc při alergické reakci, astmatickém záchvatu, bezvědomí, cukrovce, dušení, infarktu, atd. Pro zobrazení kompletního nabízeného obsahu, je nutné kliknout na požadovanou informaci v levém sloupci, dojde k zobrazení detailních informací v pravé části obrazovky.
- Připravte se daná oblast připravuje uživatele k úspěšnému zvládnutí krizových situací, které nemusí souviset se zdravotním úrazem například: Jak zvládat agresivitu u pacienta, bezpečnost u vody, dopravní nehody, extrémní horko, atp.
- V nouzi zde je přesně popsaný postup urgentní první pomoci při krvácení, mrtvici, podchlazení, poranění hlavy, atd. Jedná se zde o situace, které vyžadují okamžitou a přesnou pomoc.
- Testy daná funkce nabízí možnost otestovat, jakým způsobem budeme řešit následující situace, například: krvácení, infarkt, závažný úraz, apod. Test se skládá z kombinace textu a obrázků a snaží se zjistit, jakým způsobem budeme řešit dané situace, s tím že máme na výběr vždy z několika možností.
- Info odkazy na instituce (Český červený kříž, Kurzy první pomoci, Darujte krev, Připojte s k nám, Řekněte nám svůj příběh), informace o aplikaci, sdílení, ohodnocení, atd.

# <span id="page-32-0"></span>**5.2 Etická výchova a náboženství**

# **Průvodce studiem**

![](_page_32_Picture_14.jpeg)

### **Bible Games**

Jak učit náboženství zábavnou formou nejlépe zvládá aplikace s názvem Bible Games. Jakmile se dostaneme Bible Gamesdo hlavního menu máme zde tři hry zdarma, ostatní se dokupují po 2,99 euro. V základních hrách zdarma jsou hlavním motivem příběhy z Bible, kde je našim úkolem spojit například známé dvojice, určení věcí, které nejlépe vystihují charakter historické osoby, skládání puzzle obrázků a další hry s náboženským motivem.

### **Obrázek 42:** Bible Games (\*).

![](_page_33_Picture_2.jpeg)

### **Children's Bible**

Je jedno z moderních pojetí Bible pro iPady. Aplikace je v anglickém jazyce a po najetí do základního menu Children's představuje seznam elektronických textů. Příběhů a knih, kterými si jde po vybrání listovat, číst příběhy, plnit textové úkoly. Některé rozsáhlejší a propracovanější knihy jsou dostupné ke stažení za drobný poplatek. Bible

**Obrázek 43:** Children's Bible (\*).

![](_page_33_Picture_6.jpeg)

### **Bible Quiz**

Je další alternativa k pojetí Bible pro dotykové tablety typu iPad. Po načtení hlavní obrazovky si <sup>Bible Quiz</sup> vybereme jeden z testů, který je naším úkolem vyplnit správně. Test zde může mít dvě funkce, můžeme se tímto způsobme příběhy, vazby osob naučit nebo si je jen procvičovat a zkoušet. Celou aplikací nás provádí kreslená grafika a tematická hudba.

### **Obrázek 44:** Bible Quiz (\*).

![](_page_33_Picture_93.jpeg)

### **Manners Tips**

Aplikací na etickou výchovu, základy obchodního a společenského chování je v App Store málo a ještě Manners Tipsje jich většina placených. Jednou z neplacených je aplikace Manners Tips, řešící chování v zajímavých situacích s různými tipy a triky, proč záleží na výrazu ve tváři a jaký při které situaci mít atp.

## **Úkol 4**

Napište názvy alespoň tří aplikací na výuku náboženství.

![](_page_34_Picture_5.jpeg)

## **Obrázek 45:** Manners Tips (\*).

![](_page_34_Picture_7.jpeg)

# **Shrnutí**

![](_page_34_Picture_9.jpeg)

V páté kapitole si představíme výukové aplikace, které svoji pozornost zaměřují na předměty s tematikou výchovy ke zdraví, etickou výchovu a náboženství.

## **Aplikace ICM**

Informační centrum pro mládež (dále jen ICM) je jedna z povedených aplikací, kterou můžeme doporučit a zařadit do skupiny člověk a zdraví. Najdeme v ní zajímavé kapitoly jako například:

- 1. Otázky kariérové poradenství.
- 2. Dobrovolnictví v oblasti prevence sociálně patologických jevů u mládeže.
- 3. Lidská práva a jejich využívání.
- 4. Drogy, jejich účinky na lidský organismus a prevence
- 5. Sexualita mladých.

### **První pomoc**

Aplikace s názvem První pomoc, je velmi užitečným nástrojem v oblasti řešení situacích, kdy se jedná o otázkách nemocí, zdraví a první pomoci (Kučera, 2013).

Autoři programu nás nejen prostřednictvím textu, animace, nebo videa preventivně informují, jak dané situace zvládat, ale výrazně nám napomáhají k úspěšnému vyřešení situací, které mohou nastat a dávají nám tak podrobný popis krok po kroku, jak se v dané situaci zachovat a postiženému jedinci nabídnout, co nejlepší pomoc - zachránit jej a předat do odborné lékařské péče.

### **Bible Games**

Jak učit náboženství zábavnou formou nejlépe zvládá aplikace s názvem Bible Games. Jakmile se dostaneme do hlavního menu máme zde tři hry zdarma, ostatní se dokupují po 2,99 euro.

### **Children's Bible**

Je jedno z moderních pojetí Bible pro iPady. Aplikace je v anglickém jazyce a po najetí do základního menu představuje seznam elektronických textů.

### **Bible Quiz**

Je další alternativa k pojetí Bible pro dotykové tablety typu iPad. Po načtení hlavní obrazovky si vybereme jeden z testů, který je naším úkolem vyplnit správně.

### **Manners Tips**

Aplikací na etickou výchovu, základy obchodního a společenského chování je v App Store málo a ještě je jich většina placených.

# **Kontrolní otázky a úkoly**

- 1. Vyjmenujte minimálně tři aplikace k výuce náboženství.
- 2. Vyjmenujte minimálně dvě aplikace k výuce výchovy ke zdraví.
- 3. Popište práci s aplikací ICM.
- 4. Popište práci s aplikací Bible Quiz.

# **Pojmy k zapamatování**

Aplikace ICM, Aplikace První pomoc, Bible Games, Children's Bible, Bible Quiz, Manners Tips.

![](_page_35_Picture_17.jpeg)

# <span id="page-36-0"></span>**6 Další aplikace využitelné ve vzdělávání**

# **Cíle**

- Vysvětlit práci s dalšími aplikacemi využitelnými obecně ve vzdělávání.
- Vysvětlit práci a zařazení dalších aplikací do vzdělávání.

# **Průvodce studiem**

V předposlední kapitole se podíváme na další aplikace, které nelze zařadit mezi klasické vzdělávací oblasti, ale tvoří užitečnou pomůcku pro vzdělávání. Zejména se jedná o aplikace, které využívají hlavní přednosti iPadu a to velké rozměrné dotykové obrazovky.

### **Photoshop Touch**

Jedna z nejlepších aplikací na práci s grafikou na iPadu vychází z desktopové verze a jmenuje se <sup>Photoshop</sup> Photoshop Touch. Nabízí celou řadu pokročilých a sofistikovaných nástrojů na pokročilou práci s grafikou. Nabízí spoustu funkcí a jde pomocí vytvořit takřka cokoliv. Jedna z možností jak aplikaci využít je výběr dané části obrázku a přebarvení této části (Heid, Cohen, 2012). Touch

**Obrázek 46:** Photoshop Touch - editace obrázku (\*).

Práce s editačními nástroji v aplikaci Adobe Photoshop Touch:

- 1. Výběr editačních nástrojů.
- 2. Pohyb a transformace.
- 3. Nástroje zpět a další.
- 4. Editor vrstev a přidání nové vrstvy.

## **Obrázek 47:** Photoshop Touch - editace obrázku (\*).

![](_page_36_Picture_16.jpeg)

![](_page_36_Figure_17.jpeg)

![](_page_36_Picture_18.jpeg)

![](_page_36_Picture_19.jpeg)

![](_page_36_Picture_20.jpeg)

Práce s editačním nástrojem Scribble Selection Tools (Harvell, D'Cruze, 2013):

- 1. Scribble Selection Tools.
- 2. Keep část která zůstane zachována.
- 3. Označená část, která zůstane zachovaná.
- 4. Část která přijde odstranit.
- 5. Výsledný vybraný objekt.

**Obrázek 48:** Photoshop Touch - editace obrázku (\*).

![](_page_37_Picture_8.jpeg)

Ukázka výsledného obrázku přebarveného ze žluté barvy na sytě oranžovou – práce s levels:

- 1. Nástroj na korekci kanálů R = červená, G = zelená, B = modrá. Ovládání pomocí kulatých táhel pro jednotlivé kanály samostatně.
- 2. Výsledný přebarvený objekt.

Adobe Photoshop Touch nabízí mnohem víc funkcí, my jsme si ukázali představení pouze jedná z nich. Po spuštění aplikace máme možnost přejít do sekce tutoriály, kde jsou s komentáři připravená univerzální řešení práce s grafikou s výukovou částí. Například přebarvení dopravní značky STOP, vytvoření virtuálního tetování, smazání pozadí a mnoho dalších. Grafiky potom můžeme odkázat na literaturu, jež se touto problematikou zabývá.

### **Calibre**

Pokud chcete jako učitelé vytvářet elektronické knihy pro iPad a máte počítač se systémem Apple OS X Calibre nebo Windows, můžete sáhnout například po aplikaci Calibre - ebook management. Vytvoření vlastní elektronické knihy pro iPad není vůbec snadné, protože paměť iPadu až na část, kde se ukládají pořízené obrázky a video klipy není uživatelsky přístupná.

![](_page_37_Picture_146.jpeg)

![](_page_37_Picture_147.jpeg)

Na obrázku výše je vyobrazeno aktuální okno aplikace Calibre, která je dostupná pro systémy Windows, OS X, Windows a Linux (1). Aplikace dokáže z libovolných textových souborů typu txt, pdf, doc až po speciální formáty e-booků iPadu, Kindle a dalších čteček načíst a dále s nimi pracovat. Proces přidání knihy do iPadu můžeme shrnout do několika kroků. Červenou ikonou "přidání knihy" si zvolenou knihu přidáme do knihovny aplikace pro další práci (nastavení parametrů, editace). Pod ikonou upravit metadata můžeme přistoupit k editaci parametrů knihy, např. zvolení jazykové sady, grafiky přebalu a dalších užitečných nastavení. Třetí ikona převést knihy aplikuje všechny změny a připraví knihu k nahrání do čtečky knih.

Na obrázku níže pod číslem 2 najdeme tlačítko, pomocí něhož se připojíme k místní iTunes knihovně, což je aplikace umožňující nákup a správu aplikací, synchronizaci a zálohy iPadu do počítače. Po připojení se na hlavním panelu zobrazí nové ikony. Pod ikonou zařízení je k dispozici úprava připojení ke knihovně iTunes a případně na závěr odpojení od knihovny. Pod číslem čtyři tlačítko, jímž soubor překopírujeme do knihovny iTunes k zakoupeným knihám (3).

**Obrázek 50:** Calibre - nástrojová lišta (PrintScreen obrazovky s úpravami v aplikaci Photoshop) (\*).

![](_page_38_Figure_4.jpeg)

Na obrázku je náhled, jak vypadá přidaná a vytvořená kniha mezi knihami zakoupenými z oficiálního iBooks Store.

# **Pro zájemce**

Vyzkoušejte si vytvořit elektronickou knihu pomocí Calibre a nahrajte ji do iPadu.

![](_page_38_Picture_145.jpeg)

![](_page_38_Picture_146.jpeg)

### **MindNode (myšlenkové mapy)**

Myšlenkové mapy jsou silný nástroj využívaný k učení, případně pamatování nebo k řešení různých <sup>MindNode</sup> problémů. Zavedení moderních myšlenkových map je přisuzováno jistému Tonymu Buzanovi. Základními principy myšlenkových map jsou vazby, asociace, návaznosti a další vztahy. Do středu iPadu v aplikaci MindNode se zpravidla umístí hlavní (klíčové) téma, které chceme rozebrat, a následně se na něj pomocí čar, šipek a přerušovaných čar navazují různé části, které s danou věcí úzce souvisí.

V aplikaci MindNode buď na sebe "bubliny" navazujete pomocí tlačítka "+" a následným tažením, nebo využijete dvou tlačítek nad klávesnicí, které okamžitě vytvoří novou hlavní nebo vedlejší větev. Jednotlivé větve automaticky dostávají odlišné barvy (pokud si to uživatel nenastaví jinak), přičemž můžete veškeré čáry a šipky modifikovat – měnit jejich barvy, styl i tloušťku (Lacko, 2014).

# **Pro zájemce**

Najděte v App Store další aplikace na tvorbu myšlenkových map, které jsou oproti aplikace MindNode zdarma.

### **Obrázek 52:** Aplikace MindNode.

![](_page_39_Figure_4.jpeg)

### **Bamboo Paper**

Jedna z užitečných aplikací, která slouží k tvorbě a organizaci poznámek na iPadu. Efektivní používání <sup>Bamboo Paper</sup> je zejména, když použijeme externí doplněk typu stylus s přesným nebo gumovým hrotem.

**Obrázek 53:** Bamboo Paper - titulní stránka (\*).

![](_page_39_Picture_8.jpeg)

- 1. Vytvořený sešit s poznámkami, který má 86 stránek textu.
- 2. Hledání v sešitech.
- 3. Informace o aplikaci, novinkách v aktuální verzi a reklama na produkty Wacom Stylus.
- 4. Smazat vybraný sešit.
- 5. Parametry vybraného sešitu (barva přebalu, typ papíru nelinkovaný, linkovaný, čtverečkovaný).
- 6. Sdílení sešitu.
- 7. Přidání nového sešitu.

# **Pro zájemce**

Vyzkoušejte aplikaci Bamboo Paper s dotykovým stylusem a bez stylusu. Popište rozdíly a zkuste vymyslet její reálné využití pro učitele.

## **Úkol 5**

Jak se nazývá aplikace pro tvorbu poznámek na iPadu?

**Obrázek 54:** Bamboo Paper - sdílení informací (\*).

![](_page_40_Picture_6.jpeg)

- 1. Přeposlání přes e-mail.
- 2. DropBox sdílení dat přes cloudovou službu DropBox.
- 3. Evernote propojení a odeslání informací do aplikace Evernote.
- 4. Print tisk aktuální stránky sešitu nebo tisk celého sešitu.

**Obrázek 55:** Bamboo Paper - práce s listem (\*).

 $\Diamond$  $\overline{2}$ Vord  $\sigma$  $\n *Pr*<sub>1</sub>\n *Pr*$ 5 My they true 2 Dorder 2nd<br>6 1744 Spehler, Orgenisme<br>6 1744 Spehler, Orgenisme<br>17 Suntence Moter 1870 Number scal<br>8 Suntence Moter 1870 Number scal  $\bf{8}$  $\mathbb{C}$  $\overline{9}$  $\begin{array}{c} \square \end{array}$  $12$  $\hat{C}$ 10

![](_page_40_Picture_13.jpeg)

![](_page_40_Picture_14.jpeg)

- 1. Záložka stránky (při příštím spuštění, bude vybraná stránka první otevřená).
- 2. Guma (slouží k odstranění textu vloženého nástrojem pero a zvýrazňovač).
- 3. Barva pera a zvýrazňovače.
- 4. Výběr nástroje (pero, zvýrazňovač) a šířky stopy (poznámka, v plné verzi jsou dostupné další kreslící nástroje).
- 5. Konfigurace stylusu.
- 6. Skrytí postranního panelu s nástroji.
- 7. Šipky zpět a dále.
- 8. Sdílet list prostřednictvím (Wacom Dropzone, E-mail, Photos, DropBox, Evernote, Print, FaceBook, Twitter, Tumblr).
- 9. Vložit informace z Wacom DropZone, Phots a Camera.
- 10. Návrat na titulní obrazovku s výběrem sešitů.
- 11. Návrat na předcházející list v rámci sešitu.
- 12. Posun na následující list v rámci sešitu.

### **Obrázek 56:** Bamboo Paper - navigační proužek (\*).

 $\overline{\mathbf{r}}$  $\circ$  $\bigcirc$  $\overline{G}$  $\circ$  $DJ$  $2n$ a Mar Mar Meal Xm X/w Systemce Ma  $\Box$  $\Box$  $\qquad \qquad \Box$  $\qquad \qquad \Box$ Fee,  $\hat{\omega}$  $\hat{C}$ 

- 1. Zobrazení navigačního proužku.
- 2. Označení snímku, se kterým chceme dále pracovat (editace, kopírování, mazání).
- 3. Přidání nového snímku k rozpracovanému sešitu.
- 4. Označený snímek z daného sešitu.
- 5. Kopírovat snímek do schránky.
- 6. Sdílet (po zadání názvu souboru bude sešit převeden do formátu PDF a odeslán prostřednictvím e-mailu, DropBoxu nebo Evernote.
- 7. Odstranit vybraný snímek.

Pokud uživateli nedostačuje základní verze zdarma, může si v rámci aplikace dokoupit placené doplňky, ke kterým patří lepší sešity dostupné v rámci titulní obrazovky pod tlačítkem plus. V rámci práce se stránkou jdou dokupovat ještě kreslící nástroje: tužka, štětec, fix a voskovka každý za cenu 0,89 euro. Balíček všech nástrojů stojí 3,59 euro.

### **Fripito**

Názorně žákům ukázat v jaké oblasti světa se v historii odehrávala válka, kde byly podepsány historické smlouvy a tvořili se dějiny není snadné a pouze mapa nestačí.

Aplikace Fripito je užitečný fotoprůvodce těmi nejúžasnějšími místy na světě, které pro vás připravil tým profesionálních fotografů pod vedením Jana Březiny. Aplikace je plně lokalizovaná do šesti světových jazyků, nabízí moderní, jednoduché a přehledné rozhraní.

### **Obrázek 57:** Fripito (\*).

![](_page_42_Figure_2.jpeg)

**Obrázek 58:** Fripito - Bali (\*).

![](_page_42_Picture_4.jpeg)

### **Text Grabber**

Jedna z opravdu povedených aplikací pro učitele může být Text Grabber od společnosti ABBYY. S touto <sup>Text Grabber</sup> společností jsme se již setkali u aplikací na převod obrazového materiálu zpět na textovou verzi na platformě PC. Stejnou funkci má i tato malá aplikace. Ihned po spuštění jsme v režimu podobném aplikaci fotoaparát.

### **Obrázek 59:** Text Grabber (\*).

![](_page_42_Picture_8.jpeg)

Po skenování dokumentu máme k dispozici následující funkce:

- 1. Skenovaná (zabíraná) oblast.
- 2. Nastavení skenování (parametry).
- 3. Spoušť fotoaparátu.
- 4. Vyfotografovaná oblast.
- 5. Možnost úpravy vyfotografované oblasti (zvětšení/zmenšení oblasti).
- 6. Přejít k pořízení nové fotografie.
- 7. Přečíst obrazovou informaci a převést ji na informaci textovou.

### **Obrázek 60:** Text Grabber - úpravy a překlad textu (\*).

![](_page_43_Picture_4.jpeg)

Jakmile dojde k převodu obrazové informace na textovou, dostaneme se na závěrečnou obrazovku, kde máme následující možnosti:

- 1. Historie čtení obrazových informací (možno editovat, případně odstranit).
- 2. Prostý text, který vznikl po skenování možnost úpravy špatně přečtených písmen.
- 3. Překlad informací do jiného jazyka.
- 4. Okno s převodem do dalšího světového jazyka (český jazyk anglický jazyk).
- 5. Náhled přeložené informace.

#### **iFiles**

Jednou ze základních nevýhod pro uživatele iPhonu a iPadu je nemožnost zasahovat do struktury ukládaných dat do těchto zařízení. Uživatel si zde nemůže vytvořit a organizovat svoje složky, ale musí se spokojit se strukturou navrženou společností Apple. Jednou z aplikací, která tento handicap a mnoho dalšího řeší se nazývá iFiles.

iFiles slouží jako organizér a správce souborů, textový editor, prohlížeč dokumentů, záznamník zvukové informace, wifi disk a další. Pomocí této aplikace můžete přenášet soubory mezi počítači a přenosnými zařízeními napříč platformami, nosit je tak neustále s sebou a sdílet je se svými přáteli. Soubory v iFiles jsou přístupné pouze po zadání hesla a nikdo kromě vás soubory neuvidí. Mezi největší přednosti iFiles patří odesílání příloh e-mailem přímo z vašeho mobilního zařízení, zabudovaný záznam hlasu, změna barev a ikon jednotlivých složek, sdílení, podpora formátu PDF a dobře propracovaná bezpečnostní opatření.

### **Obrázek 61:** iFiles (\*).

![](_page_43_Picture_132.jpeg)

# **Shrnutí**

V poslední kapitole se podíváme na další aplikace, které nelze zařadit mezi klasické vzdělávací oblasti, ale tvoří užitečnou pomůcku pro vzdělávání. Zejména se jedná o aplikace, které využívají hlavní přednosti iPadu a to velké rozměrné dotykové obrazovky.

### **Photoshop**

Jedna z nejlepších aplikací na práci s grafikou na iPadu vychází z desktopové verze a jmenuje se Photoshop Touch. Nabízí celou řadu pokročilých a sofistikovaných nástrojů na pokročilou práci s grafikou. Nabízí spoustu funkcí a jde pomocí něj vytvořit takřka cokoliv. Jedna z možností jak aplikaci využít je výběr dané části obrázku a přebarvení této části (Heid, Cohen, 2012).

Adobe Photoshop Touch nabízí mnohem víc funkcí, my jsme si ukázali práci pouze s jednou. Po spuštění aplikace máme možnost přejít do sekce tutoriály, kde jsou s komentáři připravená univerzální řešení práce s grafikou s výukovou částí. Například přebarvení dopravní značky STOP, vytvoření virtuálního tetování, smazání pozadí a mnoho dalších. Grafiky potom můžeme odkázat na literaturu, jež se touto problematikou zabývá.

### **Calibre**

Pokud chcete jako učitelé vytvářet elektronické knihy pro iPad a máte počítač se systémem Apple OS X nebo Windows, můžeme sáhnout například po aplikaci Calibre - ebook management. Vytvoření vlastní elektronické knihy pro iPad není vůbec snadné, protože paměť iPadu až na část, kde se ukládají pořízené obrázky a video klipy není uživatelsky přístupná.

### **Bamboo Paper**

Jedna z užitečných aplikací, která slouží k tvorbě a organizaci poznámek na iPadu. Efektivní používání je zejména, když použijeme externí doplněk typu stylus s přesným nebo gumovým hrotem.

### **MindNode (myšlenkové mapy)**

Myšlenkové mapy jsou silný nástroj využívaný k učení, případně pamatování nebo k řešení různých problémů. Zavedení moderních myšlenkových map je přisuzováno jistému Tonymu Buzanovi. Základními principy myšlenkových map jsou vazby, asociace, návaznosti a další vztahy. Do středu iPadu v aplikaci MindNode se zpravidla umístí hlavní (klíčové) téma, které chceme rozebrat, a následně se na něj pomocí čar, šipek a přerušovaných čar navazují různé části, které s danou věcí úzce souvisí.

### **Text Grabber**

Jedna z opravdu povedených aplikací pro učitele může být Text Grabber od společnosti ABBYY. S touto společností jsme se již setkali u aplikací na převod obrazového materiálu zpět na textovou verzi na platformě PC. Stejnou funkci má i tato malá aplikace. Ihned po spuštění jsme v režimu podobném aplikaci fotoaparát.

### **iFiles**

Jednou ze základních nevýhod pro uživatele iPhonu a iPadu je nemožnost zasahovat do struktury ukládaných dat do těchto zařízení. Uživatel si zde nemůže vytvořit a organizovat svoje složky, ale musí se spokojit se strukturou navrženou společností Apple. Jednou z aplikací, která tento handicap a mnoho dalšího řeší se nazývá iFiles.

![](_page_44_Picture_17.jpeg)

### **Fripito**

Názorně žákům ukázat v jaké oblasti světa se v historii odehrávala válka, kde byly podepsány historické smlouvy a tvořili se dějiny není snadné a pouze mapa nestačí. Aplikace Fripito je užitečný fotoprůvodce těmi nejúžasnějšími místy na světě, které pro vás připravil tým profesionálních fotografů pod vedením Jana Březiny. Aplikace je plně lokalizovaná do šesti světových jazyků, nabízí moderní, jednoduché a přehledné rozhraní.

# **Kontrolní otázky a úkoly**

- 1. Řekněte název aplikace umožňující vepisovat poznámky do iPadu pomocí dotykového pera.
- 2. Řekněte název aplikace umožňující profesionální skenování fotografií a převod na textovou informaci.
- 3. Řekněte název aplikace k možnosti práce se složkami a soubory na iPadu.

# **Pojmy k zapamatování**

Calibre, Bamboo Paper, Fripito, MindNode, Text Grabber, Evernote, iFiles.

![](_page_45_Picture_9.jpeg)

![](_page_45_Picture_11.jpeg)

# <span id="page-46-0"></span>**7 Edu Test**

**Cíle**

- Vysvětlit práci s aplikací Edu Test,
- Vysvětlit postup založení testu v aplikaci Edu Test,
- Vysvětlit způsob založení třídy a přiřazení žáků k testu,
- Vysvětlit práci a zařazení Edu Testu do vzdělávání.

# **Průvodce studiem**

### **Edu Test**

Jak vytvořit jednoduchou cestou vlastní test na iPadu, na kterém mohu otestovat celou třídu bez <sup>Edu Test</sup> nutnosti tisku a archivace stohu papíru? Tuto otázku si položili tvůrci aplikace Edu Test společnost Avantea s.r.o. Nespornou výhodou jejich řešení je, že je 100 % přenositelné a kompatibilní napříč platformami. Pro učitele se tak otevírají v této oblasti nové cesty, které jsou zdarma.

Aplikace je rozdělena do několika částí a my si ji společně projedeme. Domovská stránka aplikace je [http://www.edutest.cz,](http://www.edutest.cz/) kde najdeme kontakty na technickou podporu a hlavní funkce aplikace.

### **Obrázek 62:** Edu - Test - klíčové vlastnosti a funkce (\*).

![](_page_46_Picture_12.jpeg)

Celá aplikace je on-line a je rozdělena na dvě hlavní části. Na část učitelskou, kde má přístup vyučující na základě svého přihlašovacího jména a hesla a část studentskou.

![](_page_46_Picture_15.jpeg)

Funkce učitelské části Edu testu:

- 1. Vytváření testů.
- 2. Publikování testů.
- 3. Zpětná editace testů.
- 4. Hromadné rozeslání žákům k vyplnění.
- 5. Přístup ke komplexním statistikám.
- 6. Tisk testu.
- 7. Odesílání výsledků na mail a sdílení.

**Obrázek 63:** Přihlášení studenta/vyučujícího k aplikaci Edu Test (\*).

![](_page_47_Picture_106.jpeg)

Přihlášení k aplikaci vyžaduje zřízení účtu, kde uživatelské jméno představuje platná emailová adresa. Heslo kombinace znaků o délce minimálně 6 a více znaků pro dosažení bezpečnosti.

### **Obrázek 64:** Založení nového Edu Test (\*).

![](_page_47_Picture_107.jpeg)

Dotkněte se vpravo nahoře tlačítka pro založení nového testu. Vyjede minimalistický pruh, kde vložte název testu a dotkněte se tlačítka vytvořit.

![](_page_47_Picture_108.jpeg)

![](_page_47_Picture_109.jpeg)

Po vyplnění názvu z plovoucí klávesnice z iPadu zvolte možnost vytvořit nový test.

### **Obrázek 66:** Založený nový test (Zeměpis - města) (\*).

![](_page_48_Picture_50.jpeg)

Nyní je test založen, ale je prázdný (neobsahuje žádné otázky). Nyní máme možnost po doteku na tlačítko přidat otázku test naplnit vybraným počtem otázek.

**Obrázek 67:** Vkládání otázek k testu Zeměpis - města (\*).

![](_page_48_Picture_51.jpeg)

Při vkládání jednotlivých otázek máme k dispozici možnost vybrat otevřenou otázku nebo otázku s možnostmi. Nahoru vepisujeme do rámečku správnou odpověď do spodních políček špatné možnosti. Pokud chceme špatných možností vytvořit víc, dole je šedé tlačítko přidat další odpověď. Tlačítkem uložit a přidat další otázku pokračujeme vkládáním dalších otázek k testu nebo volbou uložit a zpět dokončíme plnění testu otázkami s uložením.

**Obrázek 68:** Náhled na vytvořený test před publikováním (\*).

![](_page_49_Figure_3.jpeg)

Na dalším obrázku je vidět náhled hotového testu. Ten máme možnost dále editovat upravovat otázky nebo přidávat další otázky, publikovat - odeslat svým studentům k vyplnění, tisknout, kopírovat nebo smazat.

**Obrázek 69:** Edu Test - poslední publikované testy (pohled z pohledu žáka) (\*).

![](_page_49_Figure_6.jpeg)

**Obrázek 70:** Pojmenování nového Edu Test (\*).

![](_page_49_Picture_118.jpeg)

Když se přihlásíme pod účtem žáka dostaneme se k na titulní stránku, kde jsou k dispozici publikované testy k vyplnění.

### **Obrázek 71:** Zahájení vyplňování testu studentem (\*).

![](_page_50_Figure_2.jpeg)

Dotekem na modré tlačítko spustit test se dostaneme k vyplňování testu.

### **Obrázek 72:** Vyplnění testu studentem - otázka 1/3 (\*).

![](_page_50_Picture_107.jpeg)

Při vyplňování Edu testu se vždy promíchávají možnosti, aby žáci nemohli snadno opisovat. Zatržením správné možnosti a dotekem na tlačítko další otázka se dostaneme až na konec testu.

### **Obrázek 73:** Úspěšné doplnění testu - test vyplněn (\*).

![](_page_50_Picture_108.jpeg)

Na konci testu se zobrazí hláška, že byl test vyplněn a jakmile provede učitel vyhodnocení, dostane žák email s hodnocením.

Funkce studentské části Edu testu:

- 1. Vyplnění testu.
- 2. Přístup k osobním statistikám.
- 3. Odesílání e-mailu s výsledky.
- 4. Přístup ke kompletnímu vyhodnocení testu pro rodiče.

Po přihlášení má hned na titulní stránce učitel informaci, že žák úspěšně test vyplnil a čeká na hodnocení učitelem.

**Obrázek 74:** Profil učitele - informace o tom, že student test úspěšně vyplnil (\*).

![](_page_51_Figure_2.jpeg)

Hodnocení u otázek s uzavřenými otázkami provede počítač, učitel musí provést správnost hodnocení a teprve potom je hodnocení odesláno na e-mail studenta.

**Obrázek 75:** Automaticky přiřazení hodnocení (\*).

![](_page_51_Figure_5.jpeg)

Ke každému hodnocení může ještě učitel dostat poznámku, případně zvýšit či snížit hodnocení manuálně.

**Obrázek 76:** Kontrola hodnocení učitelem (\*).

![](_page_51_Picture_78.jpeg)

Jestliže je u testu dokončeno hodnocení a test odeslán žákovi změní se status z šedého nápisu hodnotí se na modrý nápis ohodnoceno.

**Obrázek 77:** Ukázka úspěšně ohodnoceného testu (\*).

![](_page_51_Picture_79.jpeg)

Pokud se chce student podívat, jaké jsou statistiky a vývoj žáka, případně úspěšnost celé třídy je ve spodním menu dostupná záložka statistika. Možnosti nastavení: student, období, rok.

**Obrázek 78:** Souhrnné statistiky učitele (\*).

![](_page_52_Picture_89.jpeg)

# **Shrnutí**

# **Edu Test**

Jak vytvořit jednoduchou cestou vlastní test na iPadu na kterém mohu otestovat celou třídu bez nutnosti tisku a archivace stohu papíru? Tuto otázku si položili tvůrci aplikace Edu Test společnost Avantea s.r.o. Nespornou výhodou jejich řešení je, že je 100 % přenositelné a kompatibilní napříč platformami. Pro učitele se tak otevírají v této oblasti nové cesty, které jsou zdarma.

Aplikace je rozdělena do několika částí a my si ji společně projedeme. Domovská stránka aplikace je [http://www.edutest.cz,](http://www.edutest.cz/) kde najdeme kontakty na technickou podporu a hlavní funkce aplikace.

# **Kontrolní otázky a úkoly**

- 1. Popište funkce aplikace Edu Test.
- 2. Vysvětlete význam didaktických testů ve vzdělávání.
- 3. Popište způsob vytvoření a publikování nového testu.

# **Pojmy k zapamatování**

Edu test, didaktické testy, otázka, možnosti, statistiky.

![](_page_52_Picture_15.jpeg)

![](_page_52_Picture_16.jpeg)

![](_page_52_Picture_17.jpeg)

# <span id="page-53-0"></span>**Závěr**

Vážené kolegyně, vážení kolegové, právě jste se dostali na konec studijní opory věnované využití dotykového zařízení ve výuce společensko-vědních oborů v rámci sekundárního vzdělávání. Studijní opora není rozsahem velká, ale zato řeší spoustu aplikací a oblastí využití dotykového zařízení typu iPad ve vzdělávání. Věříme, že každý učitel si z této nabídky vybere takovou oblast, která ho bude zajímat a v té se zdokonalovat a hledat nová zajímavá řešení.

Doufejme, že i nabídka zejména českých aplikací v App Store se co nejrychleji rozroste a zkvalitní takto zaměřenou výuku. Mějte ovšem na paměti, že pouze dobré aplikace nestačí, že klíčovou osobou jste vy jako učitelé a zejména nové nápady, jak aplikace navzájem propojit a využít jejich potenciálu na maximum.

## **Užitečné odkazy:**

Stránky projektu ESF Moderní učitel: [http://www.moderni-ucitel.upol.cz](http://www.moderni-ucitel.upol.cz/)

Sdílíme i-sen: využití iPadu ve speciálním vzdělávání: <http://www.i-sen.cz/home>

Apple ve třídě: [http://www.ipadvetride.cz](http://www.ipadvetride.cz/)

Stránky Apple ve škole: [http://www.appleveskole.cz](http://www.appleveskole.cz/)

Stránky aplikace Edu test: [http://www.edutest.cz](http://www.edutest.cz/)

# <span id="page-54-0"></span>**Literatura - sumarizace použitých citačních zdrojů**

- Apple iCloud. [on-line]. cit. [2013-12-12]. URL: [http://www.apple.com/cz/icloud/.](http://www.apple.com/cz/icloud/)
- Apple iPad lehká strana síly. [on-line]. cit. [2013-12-12]. URL[: http://www.apple.com/cz/ipad/.](http://www.apple.com/cz/ipad/)
- Apple iWork for iOS. [on-line]. cit. [2013-05-12]. URL[: http://www.apple.com/apps/iwork/keynote/.](http://www.apple.com/apps/iwork/keynote/)
- Apple Nápověda pro Keynote: rychlé odpovědi. [on-line]. cit. [2013-05-12]. URL: [http://help.apple.com/keynote/ipad/1.7/.](http://help.apple.com/keynote/ipad/1.7/)
- BIERDSDORFER, J. D. iPad: The missing manual. 5th edition. USA: O'Reilly Media Inc., 2013. ISBN 978-1-449-32556-5.
- BRAUNOVÁ, Petra. Tajemství rodu: objevte tajemství vašeho rodu. Vyd. 1. Praha: Česká televize, 2013, 230 s. Edice České televize. ISBN 978-80-7404-107-5.
- GLIKSMAN, S. iPad in Education for Dummies. 1st edition. Hoboken: John Wiley & Sons, Inc., 2013. 419 s. ISBN 978-1-118-37538-9.
- GREGOR, L. *iPad: průvodce s tipy a triky.* 1. vyd. Brno: Computer Press, 2011. 288 s. ISBN 978-80-251-3336-1.
- HARRINGTON, R. *iWork: Keynote, Pages and Numbers*, 1st edition. Berkeley: Peachpit Press, 2009. 481 p. ISBN 978-0-321-61851-1.
- HARSHA, S., KATARIA, S. *Teaching with iPad How-To.* 1st edition. Birmigham: Packt Publishing Ltd., 2012. ISBN 978-1-84969-442-1.
- HARVELL, B., D'CRUZE, R. *iPad for Photographers.* 1st edition. London: The Ilex Press Limited, 2013. 73 p. ISBN 978-1-78157-991-6.
- HÁSEK, Václav. Učebnice pro začínající rodopisce. Praha: Česká genealogická a heraldická společnost v Praze, 286 s. ISBN 978-80-905500-1-8.
- HEID, J., COHEN, R. D., COHEN, M. E. iPhoto 11: The Macintosh iLife Guide to using iPhoto with Mac OS X Lion and iCloud. 1st edition. Berkeley: Peachpit Press, 2012. 169 p. ISBN 978-0-321-81951-2.
- iBooks Author. [on-line]. cit. [2012-05-12]. URL: [http://www.apple.com/ibooks-author/.](http://www.apple.com/ibooks-author/)
- iTunes Preview. [on-line]. cit. [2012-05-12]. URL: [http://itunes.apple.com/us/book/e.o.-wilson](http://itunes.apple.com/us/book/e.o.-wilson-life-on-earth/id490270998?mt=13)[life-on-earth/id490270998?mt=13.](http://itunes.apple.com/us/book/e.o.-wilson-life-on-earth/id490270998?mt=13)
- LAVRINČÍK, J. Apple iPad v systému vzdělávání. In Trendy ve vzdělávání 2012. 1. vyd. Olomouc: GEVAK, 2012. s. 472 – 476. ISBN 978-80-86768-36-6.
- LAVRINČÍK, J. iBooks a iBooks Author očima pedagoga. [on-line]. cit. [2012-05-12]. URL: [http://superapple.cz/2012/05/ibooks-a-ibooks-author-ocima-pedagoga/.](http://superapple.cz/2012/05/ibooks-a-ibooks-author-ocima-pedagoga/)
- LAVRINČÍK, J. Tvorba výukových materiálů pro tablety iPad. In Trendy ve vzdělávání 2013. 1. vyd. Olomouc: GEVAK, 2013. ISSN 1805-8949.
- LEDNICKÁ, Blanka. Rodokmen naší rodiny: objevte tajemství vašeho rodu. 1. vyd. Praha: Grada, 2013, 29 s. ISBN 978-802-4748-139.
- LEE, W. M. Beginning iPad Application Development. 1st edition. Indianapolis: Wiley Publishing Ing. 2010. 602 p. ISBN 978-0-470-64165-1.
- LUTONSKÝ, Boleslav. Lexikon genealoga: jak sestavit rodokmen. Vyd. 1. Praha: B. Lutonský, 2003, 432 s. Vademecum genealoga, sv. č. 7. ISBN 80-238-9557-5.
- LUTONSKÝ, Marek. Jak sestavit rodokmen. Z informací, které jsou na internetu. [online]. [cit.2014-09-07]. Dostupné z: [http://www.zive.cz/clanky/jak-sestavit-rodokmen-z](http://www.zive.cz/clanky/jak-sestavit-rodokmen-z-informaciktere-jsou-na-internetu/sc-3-a-173054/default.aspx)[informaciktere-jsou-na-internetu/sc-3-a-173054/default.aspx.](http://www.zive.cz/clanky/jak-sestavit-rodokmen-z-informaciktere-jsou-na-internetu/sc-3-a-173054/default.aspx)
- MAREČKOVÁ, Marie. Příručka praktické genealogie: jak sestavit rodokmen. 2., upr. vyd. Litomyšl: Paseka, 2005, 193 s. Edice České televize. ISBN 80-718-5769-6.
- NUTTING, J., WOOLDRIDGE, D., MARK, D. Beginning iPad Development for iPhone Developers: Mastering the iPad SDK. 1st edition. New York: Springer Science, 2010. ISBN 978-1-4302-3022-9.
- PAŘEZ, Jan. Česko-anglický příruční slovník genealogický: jak sestavit rodokmen. Vyd. 1. Praha: Scriptorium, 1999, 279 p. Vademecum genealoga, sv. č. 7. ISBN 80-861-9707-7.
- PEREMSKÁ, Lenka. Váš rodokmen krok za krokem: objevte tajemství vašeho rodu. 1. vyd. Brno: CPress, 2013, 208 s., [8] s. obr. příl. Edice České televize. ISBN 978-80-264-0279-4.
- PETERKA, Josef. Cesta k rodinným kořenům: aneb Praktická příručka občanské genealogie. Vyd. 1. Praha: Libri, 2006, 373 p. Edice České televize. ISBN 978-807-2773-077.
- ŘIČAŘ, Kristoslav. Rodokmen: objevte tajemství vašeho rodu. V Praze: Malý princ, 2013, 253 s. ISBN 978-80-87754-14-6.

 ŘIČAŘ, Kristoslav. Úvod do genealogie: kdo jsou moji předkové a odkud přišli?. Vyd. 1. Praha: Horizont, 1995, 94 p. Vademecum genealoga, sv. č. 7. ISBN 80-701-2082-7.

Poznámka autora, obrázky označené hvězdičkou pocházejí z osobního iPadu lektora a retuše a doplňky byly provedeny pomocí aplikace Malování a Adobe Photoshop.

**PhDr. Jan Lavrinčík, DiS., Ph.D.**

# **Použití dotykového zařízení v společenskovědních oborech na základních a středních školách**

Výkonná redaktorka Mgr. Emílie Petříková Odpovědná redaktorka Mgr. Věra Krischková Technická redakce doc. PhDr. Milan Klement, Ph.D. Návrh a grafické zpracování obálky doc. PhDr. Milan Klement, Ph.D. Publikace ve vydavatelství neprošla redakční jazykovou úpravou

Vydala a vytiskla Univerzita Palackého v Olomouci Křížkovského 8, 771 47 Olomouc [www.vydavatelstvi.upol.cz](http://www.vydavatelstvi.upol.cz/) www.e-[shop.upol.cz](http://www.e-shop.upol.cz/) vup@upol.cz

1. vydání

Olomouc 2015

Ediční řada – Studijní opora

### **ISBN 978-80-244-4561-8**

Neprodejná publikace

vup 2015/195